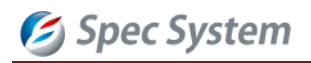

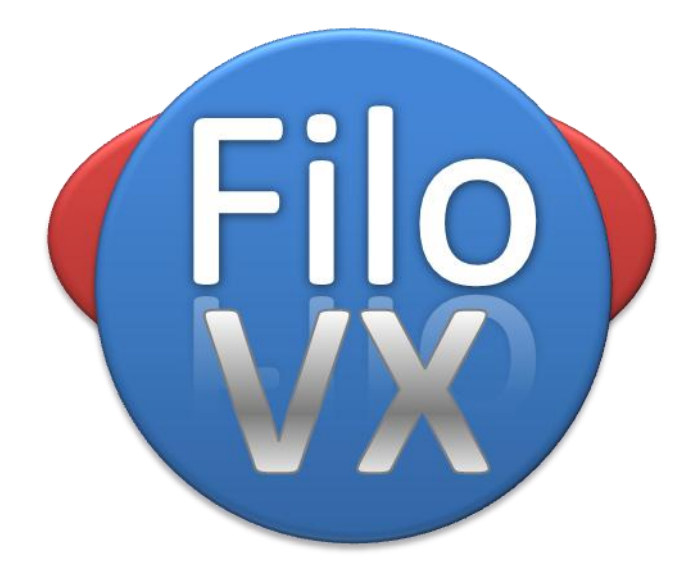

## アカデミック版

# 操作説明書

**Software Version 2.0.1**

## Spec System

## 目次

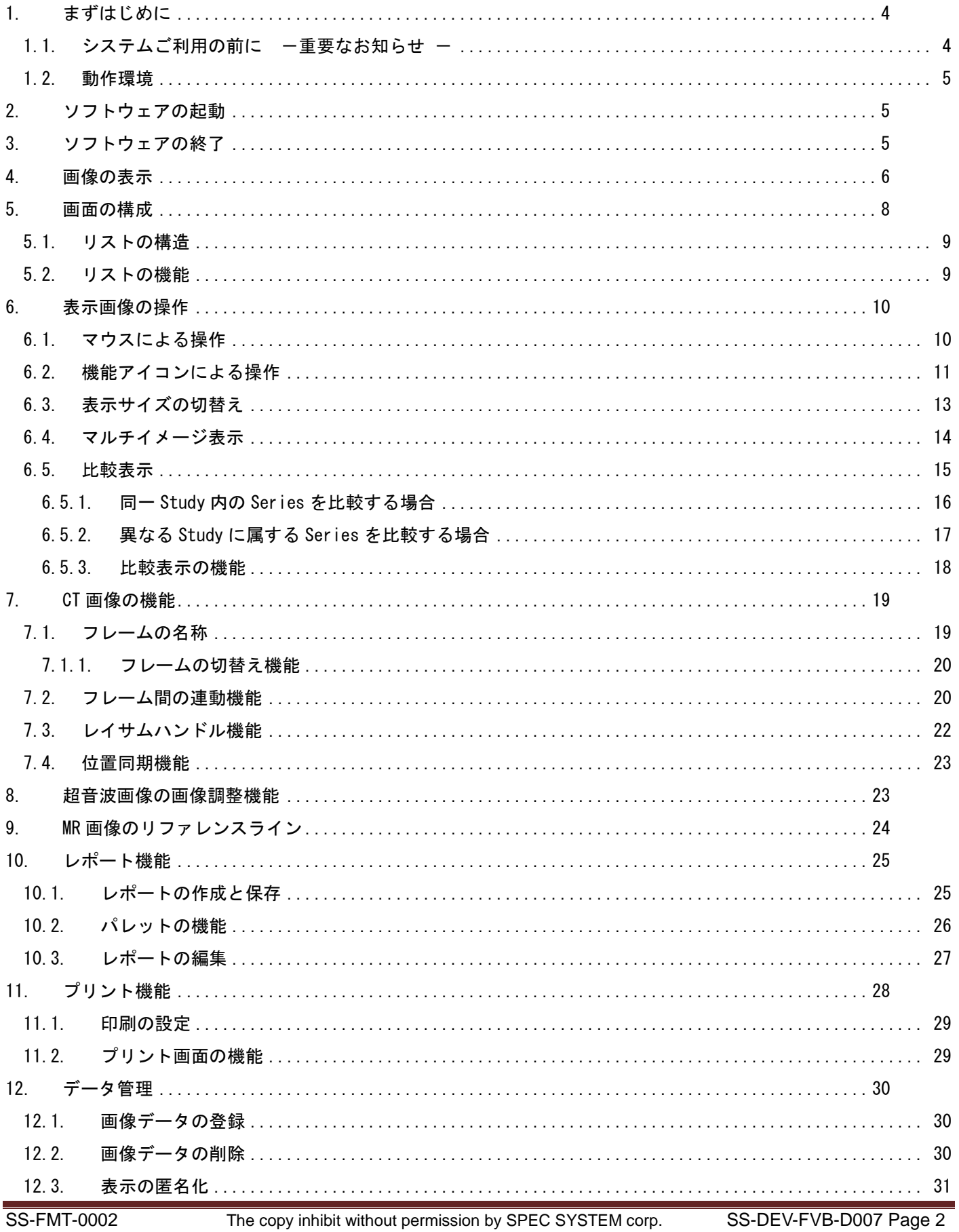

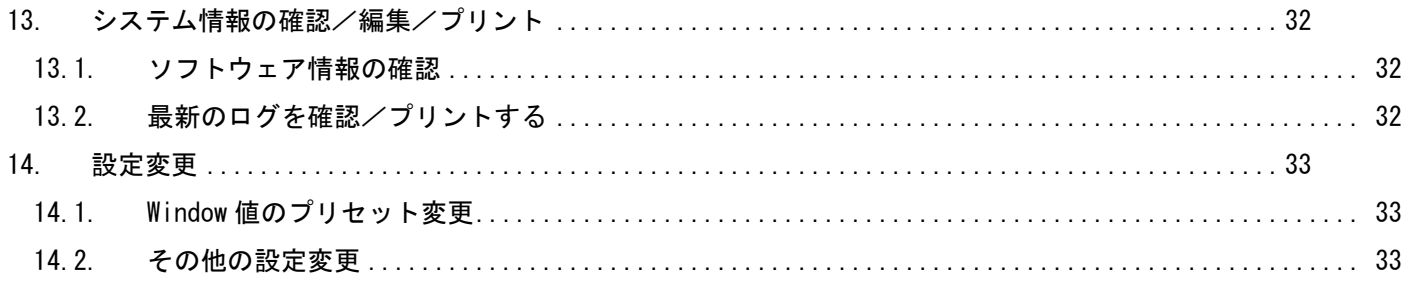

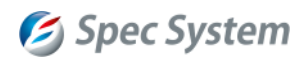

#### <span id="page-3-0"></span>**1.** まずはじめに

システムをご使用になる前に、以下の事項を必ずご確認ください。

#### <span id="page-3-1"></span>1.1. システムご利用の前に - 重要なお知らせ -

- 本書、及び、本システムの著作権は株式会社スペック・システムが保有しています。 複製や改造などの行為は固くお断りします。
- 本システムを安全に取り扱う為に、操作者は汎用情報機器の知識を必要とします。
- 本システムは汎用情報機器であり、医療機器ではありません。
- 本システムの使用により被った損害について、当社は一切の責任を負いかねます。

Ñ データの取り扱いについて ハードウェア、或いはソフトウェアの故障により、登録途中のデー タの破損、変換不良等のトラブルが発生する可能性があります。 データの損失について、弊社では一切の責任を負いません。

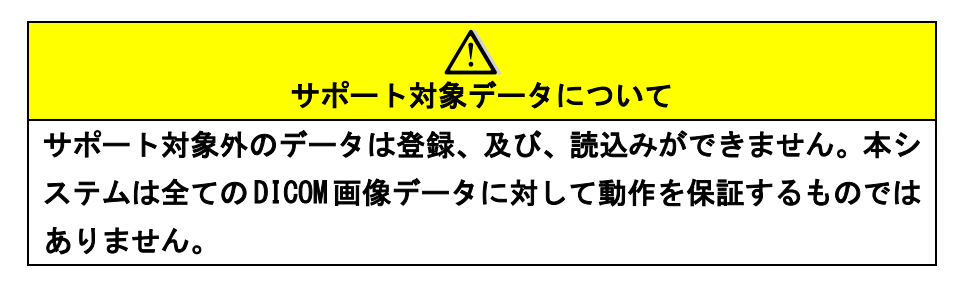

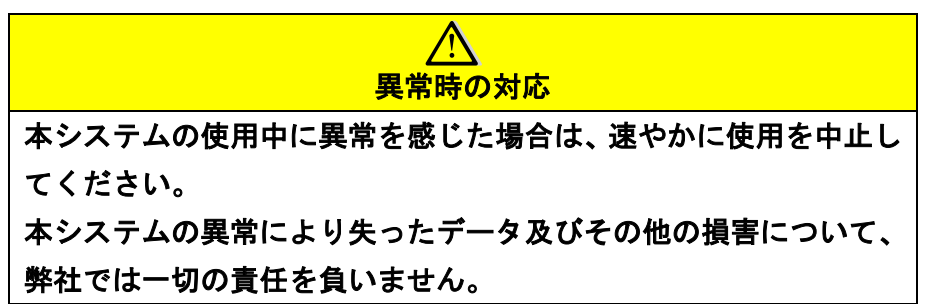

本システム関するご質問、点検、その他事項は弊社サービス窓口までご連絡ください。

 株式会社 スペック・システム サービス窓口 電話: 044-750-0151(代表) 平日 10:00~17:00

#### <span id="page-4-0"></span>**1.2.** 動作環境

本システムは、以下のハードウェア環境での、動作を推奨しております。

| $\overline{0}$ | Windows $7 / 8 / 8.1$ (Windows 7推奨) |
|----------------|-------------------------------------|
| <b>RAM</b>     | 64bit 版: 4GB (8GB 以上推奨)             |
|                | 32bit 版:2GB(4GB 以上推奨)               |
| ハードウェア         | 250GB (50GB 以上の空き)                  |

※Windows 8 / 8.1 OS においては、一部動作のみ確認済みです。全ての動作を保証するものではありません。 ※Windows Vista 以前の OS はサポート対象外です。

## <span id="page-4-1"></span>**2.** ソフトウェアの起動

インストール後、デスクトップに作成された「FiloVX アカデミック版」アイコンをダブルクリックし、ソフトウェア を起動します。

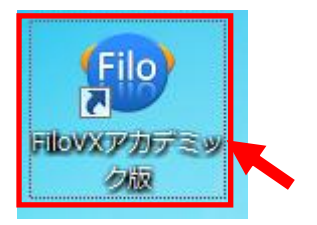

または、Windows の「スタートメニュー」→「すべてのプログラム」に登録されている「FiloVX アカデミック版」ア イコンをクリックし、ソフトウェアを起動します。

## <span id="page-4-2"></span>**3.** ソフトウェアの終了

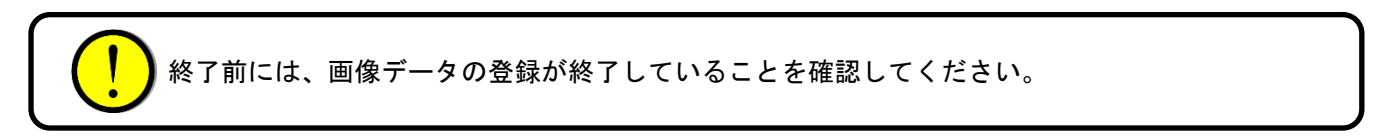

右上にある「終了」ボタン又は、Close ボタンをクリックします。

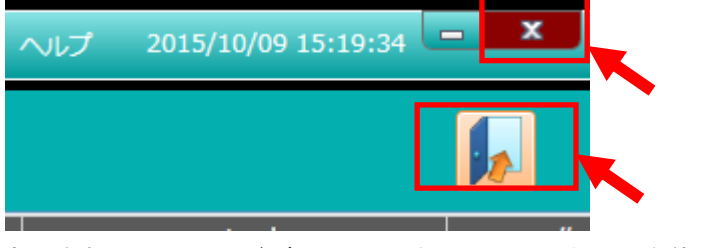

表示されたメッセージボックスに従い、ソフトウェアを終了します。

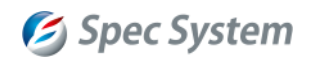

### <span id="page-5-0"></span>**4.** 画像の表示

ソフトウェアのデータベースに画像が登録されている必要があります。 登録データがない場合は[、画像データを登録するか](#page-29-3)ら画像データを登録してください。

① Patient リストから表示対象の Patient を選択します。左側のパネル下に配下の Study が、右側のパネル上に配 下の Series リストが表示されます。

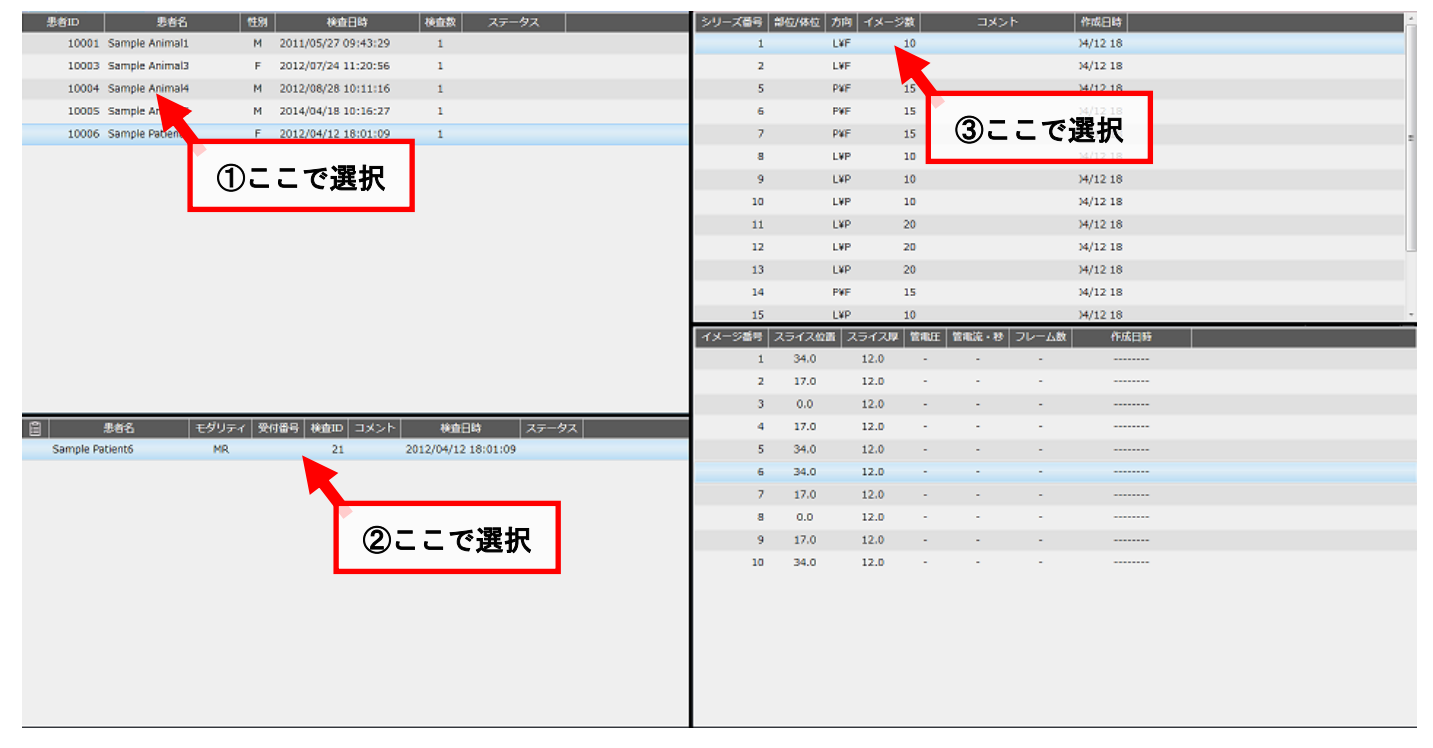

- ② リストから、表示対象の Study をクリックします。
- ③ リストから、表示対象の Series をダブルクリックします。

※①、②のリストから、表示対象の Patient または Study をダブルクリックすると先頭の Series が表示されます。

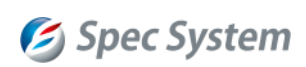

## 【画像表示例】

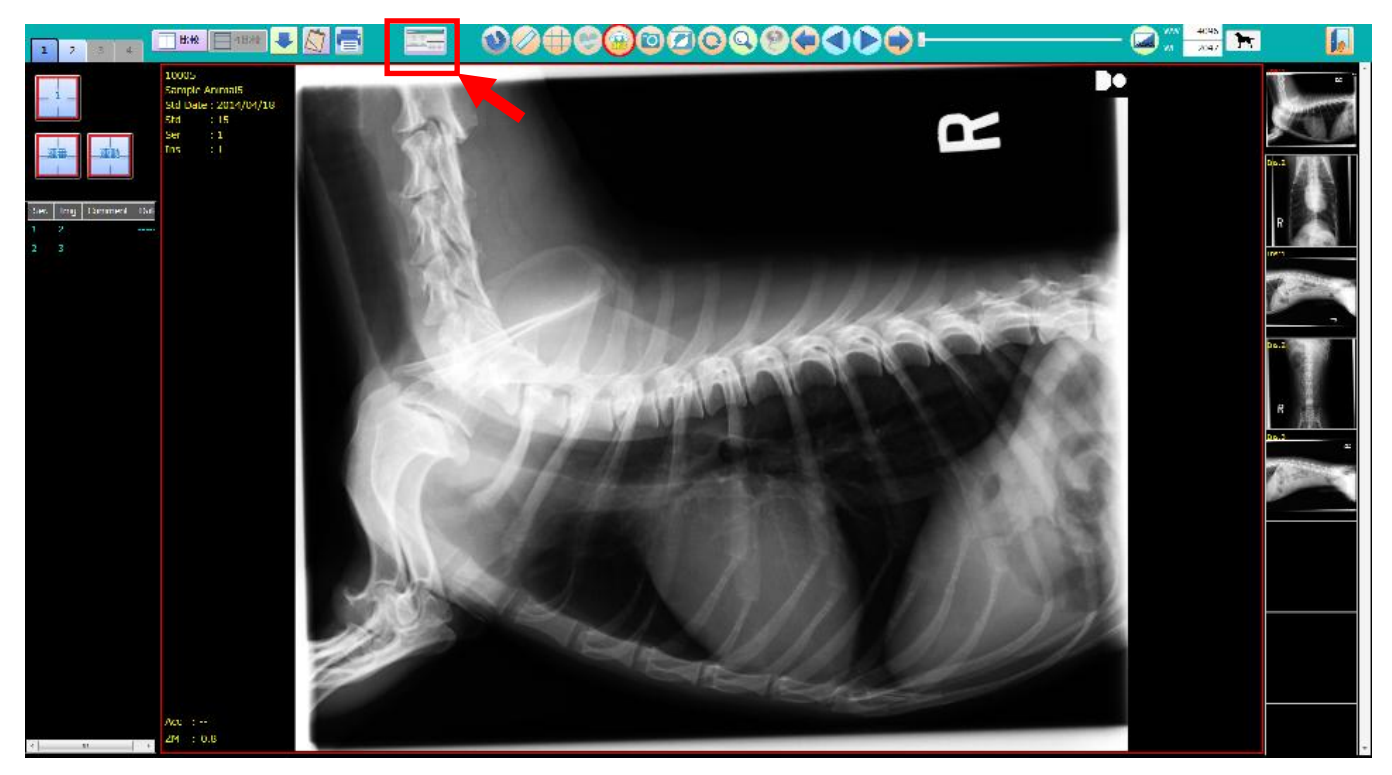

④ 赤枠のボタンをクリックすると、リスト表示画面に戻ります。

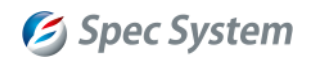

タイトルバー

## <span id="page-7-0"></span>**5.** 画面の構成

画面構成、及び、表示情報については以下の通りです。

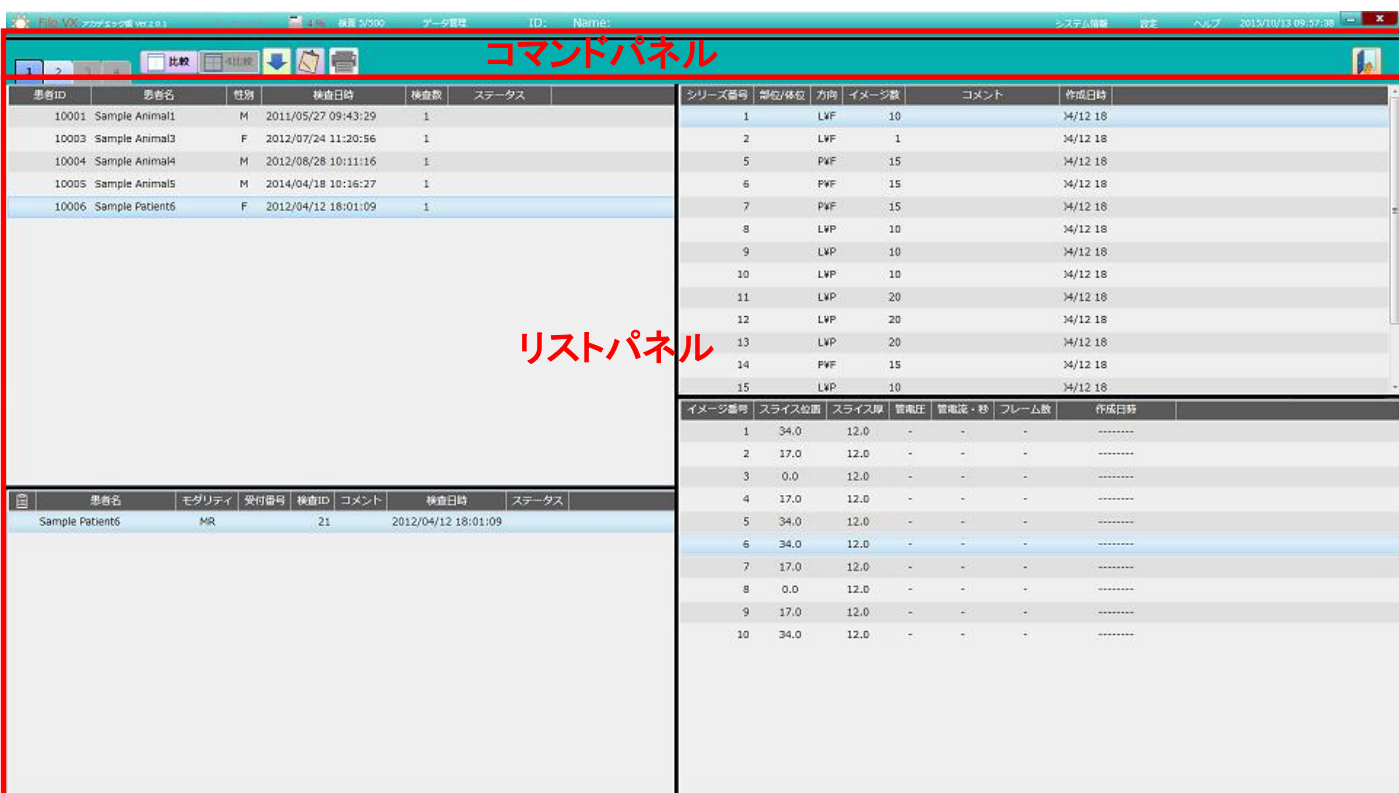

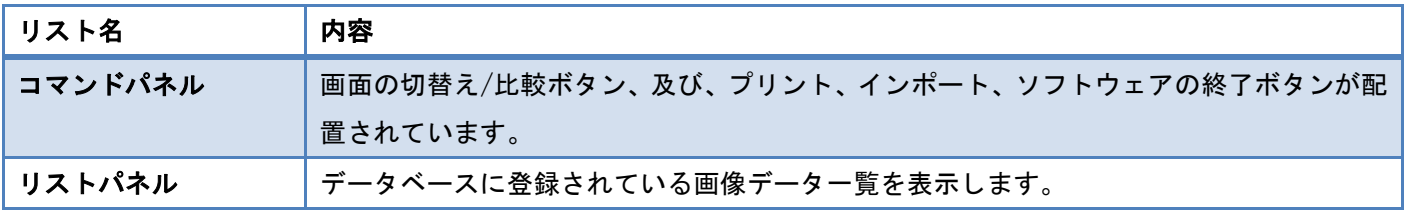

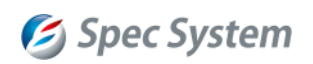

#### <span id="page-8-0"></span>**5.1.** リストの構造

#### リストパネルは下記で構成されます。

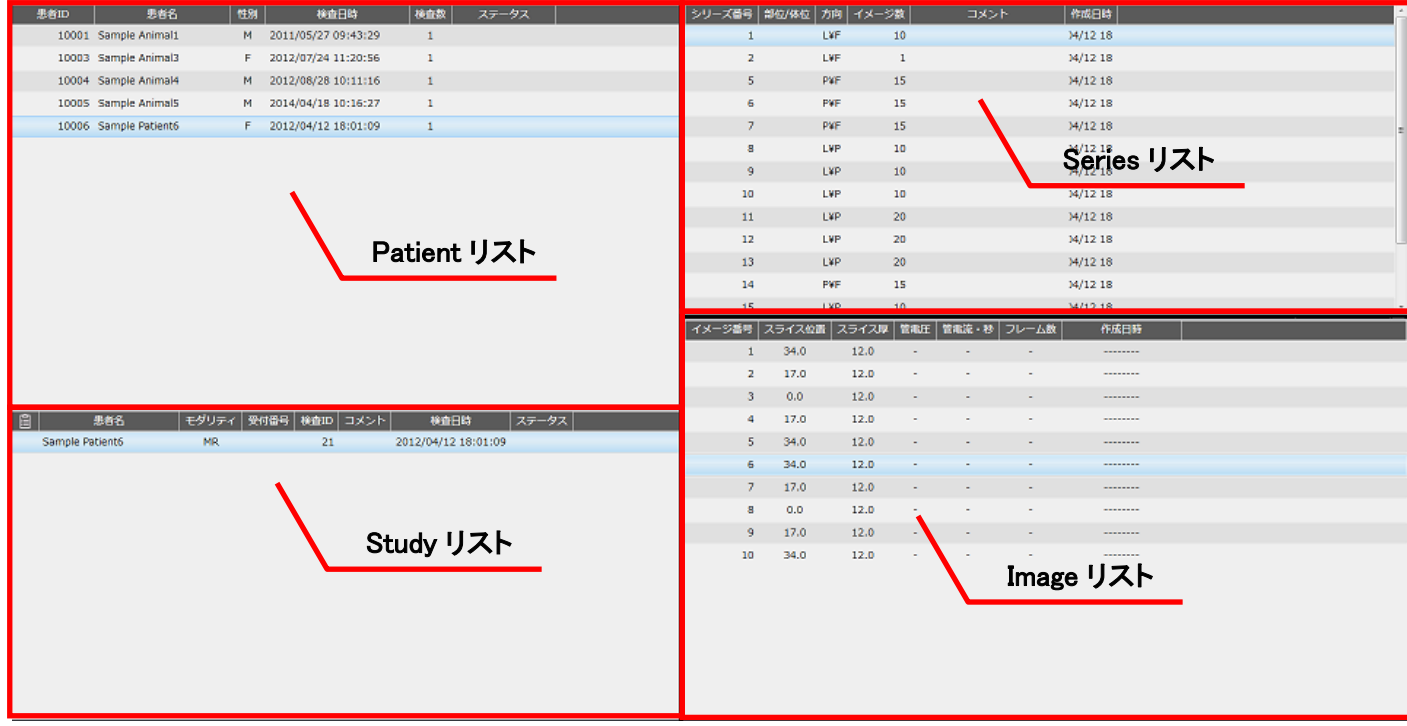

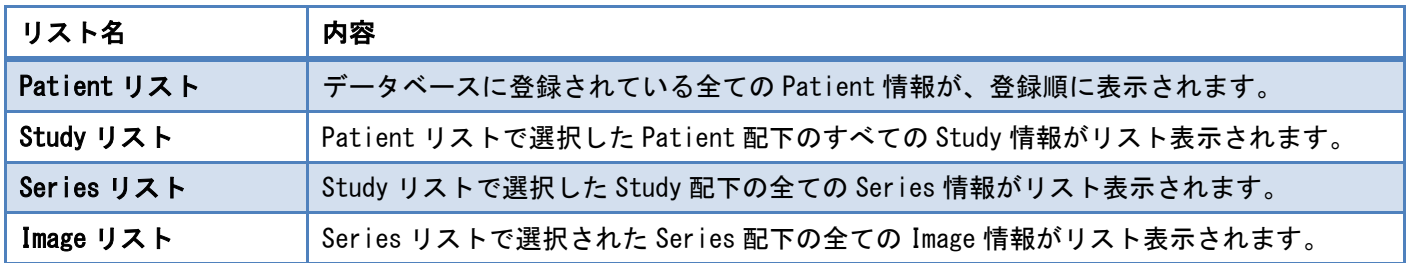

## <span id="page-8-1"></span>**5.2.** リストの機能

リストは、以下の機能を備えています。

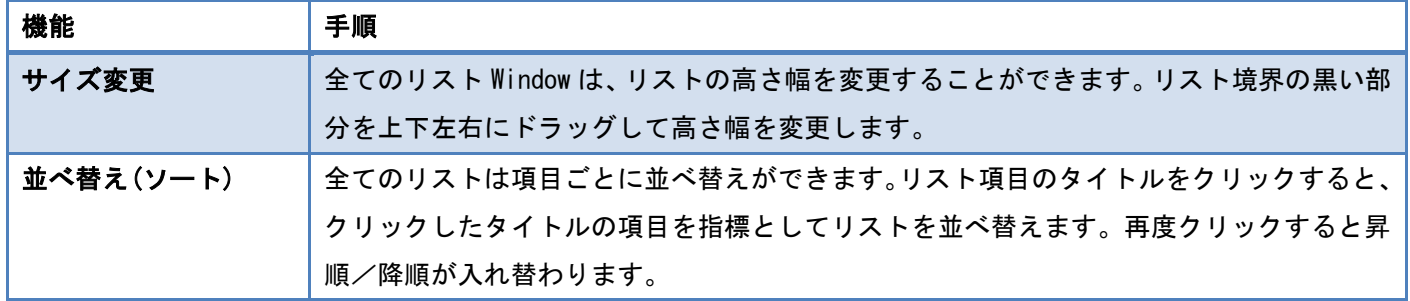

## <span id="page-9-0"></span>**6.** 表示画像の操作

## <span id="page-9-1"></span>**6.1.** マウスによる操作

画像表示フレーム上のマウス操作には、以下の機能が割り当てられています。(デフォルト値)

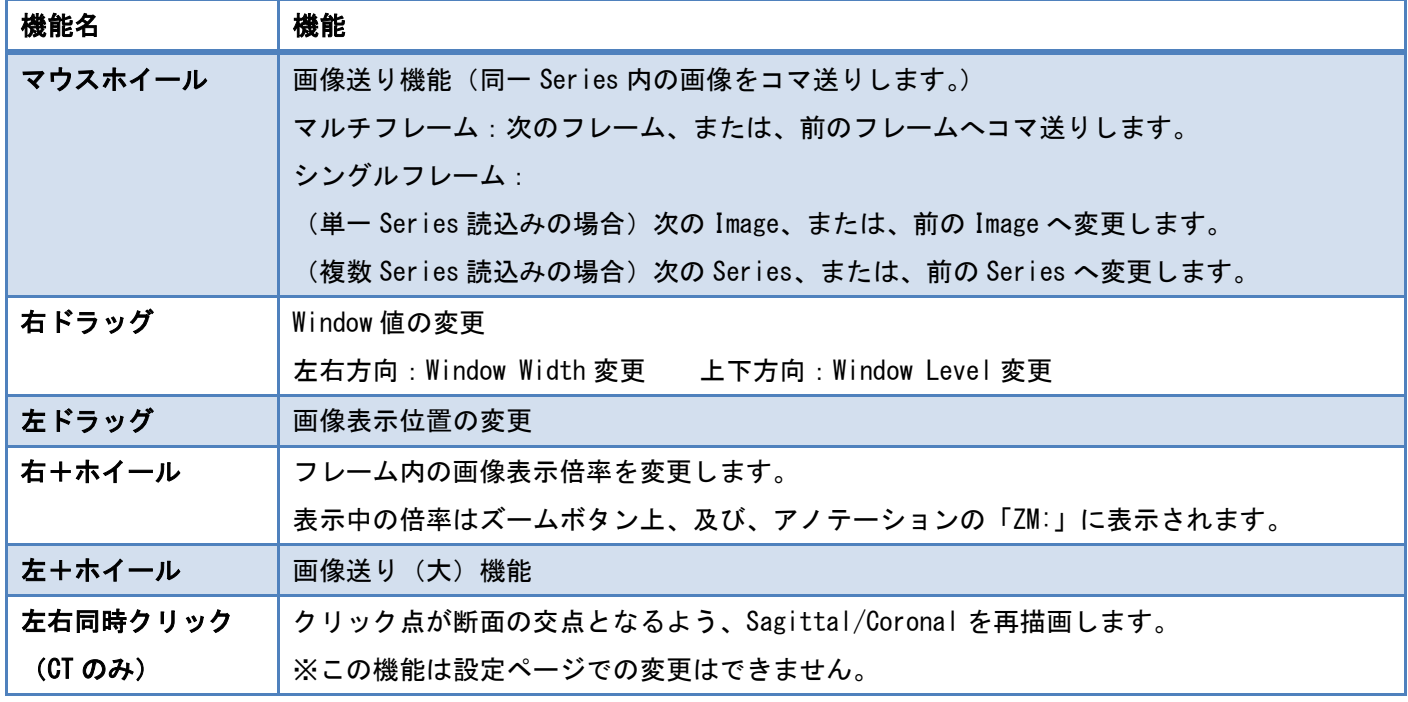

※設定ページで、マウス操作に割り当てる機能を変更できます。

## <span id="page-10-0"></span>**6.2.** 機能アイコンによる操作

各機能は、選択中のフレームに対して適用されます。表示中のモダリティによって使用可能な機能が異なります。

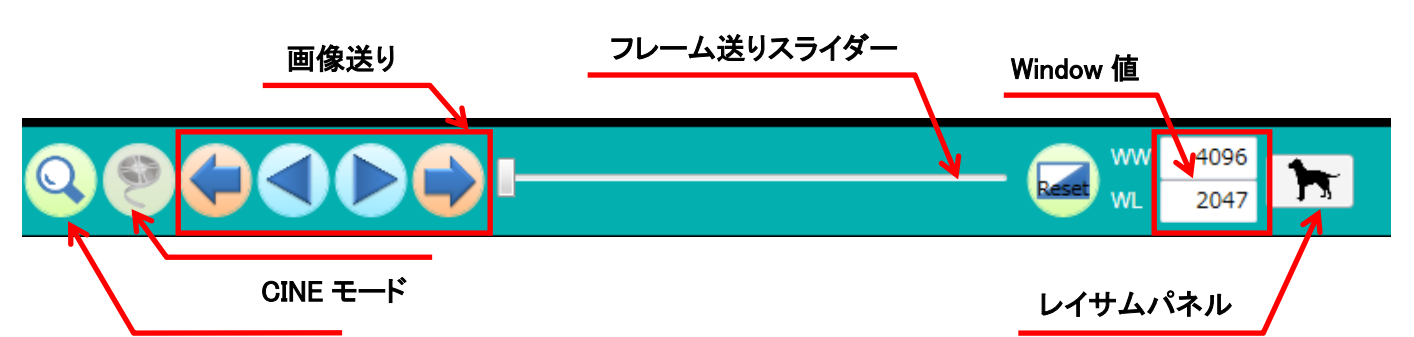

#### ズーム

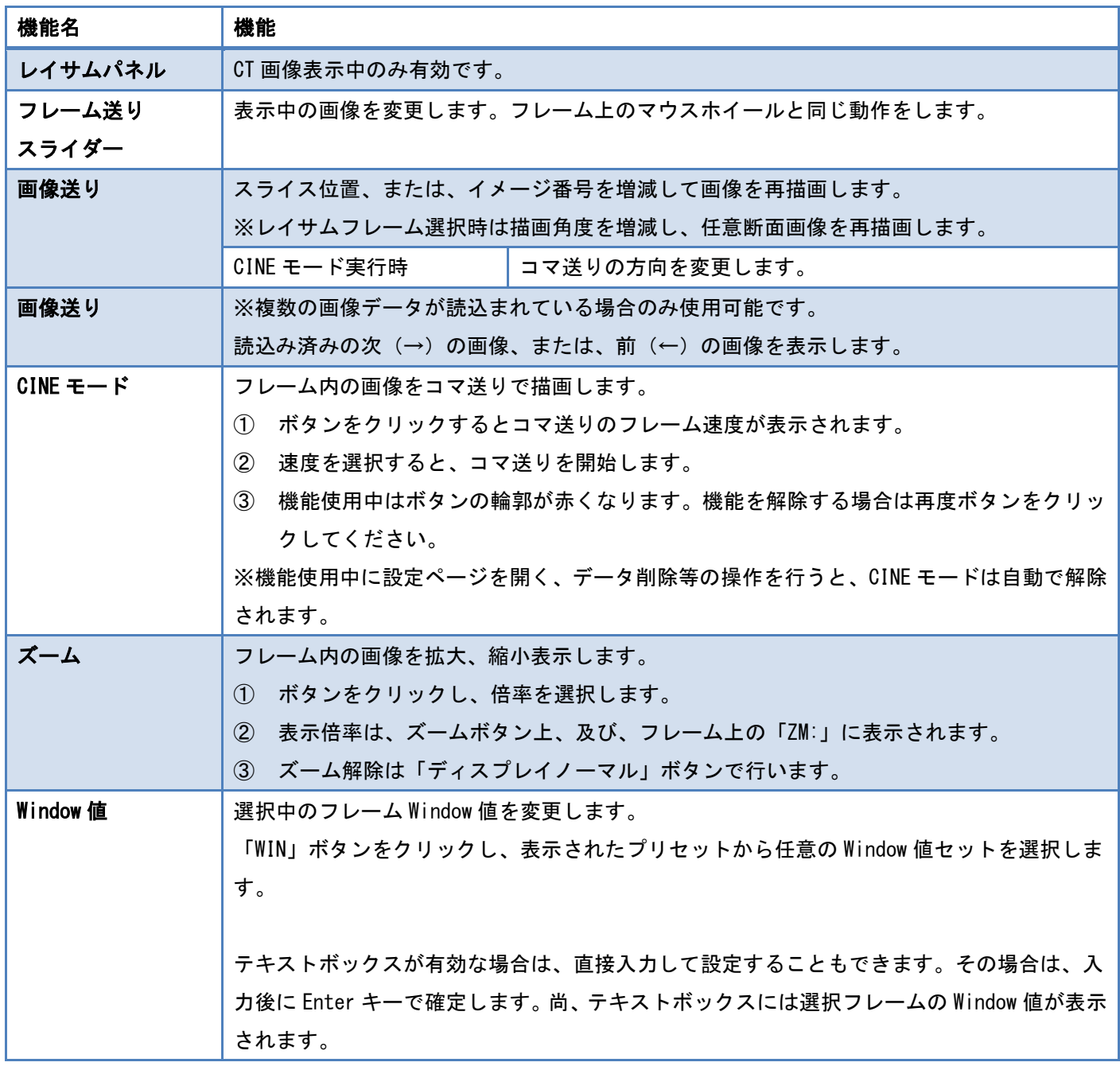

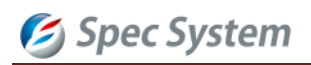

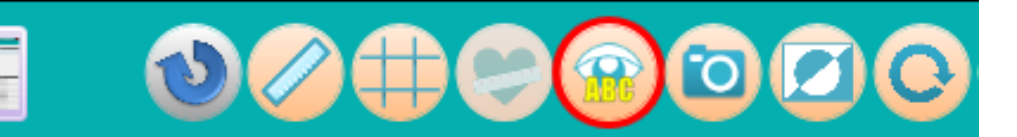

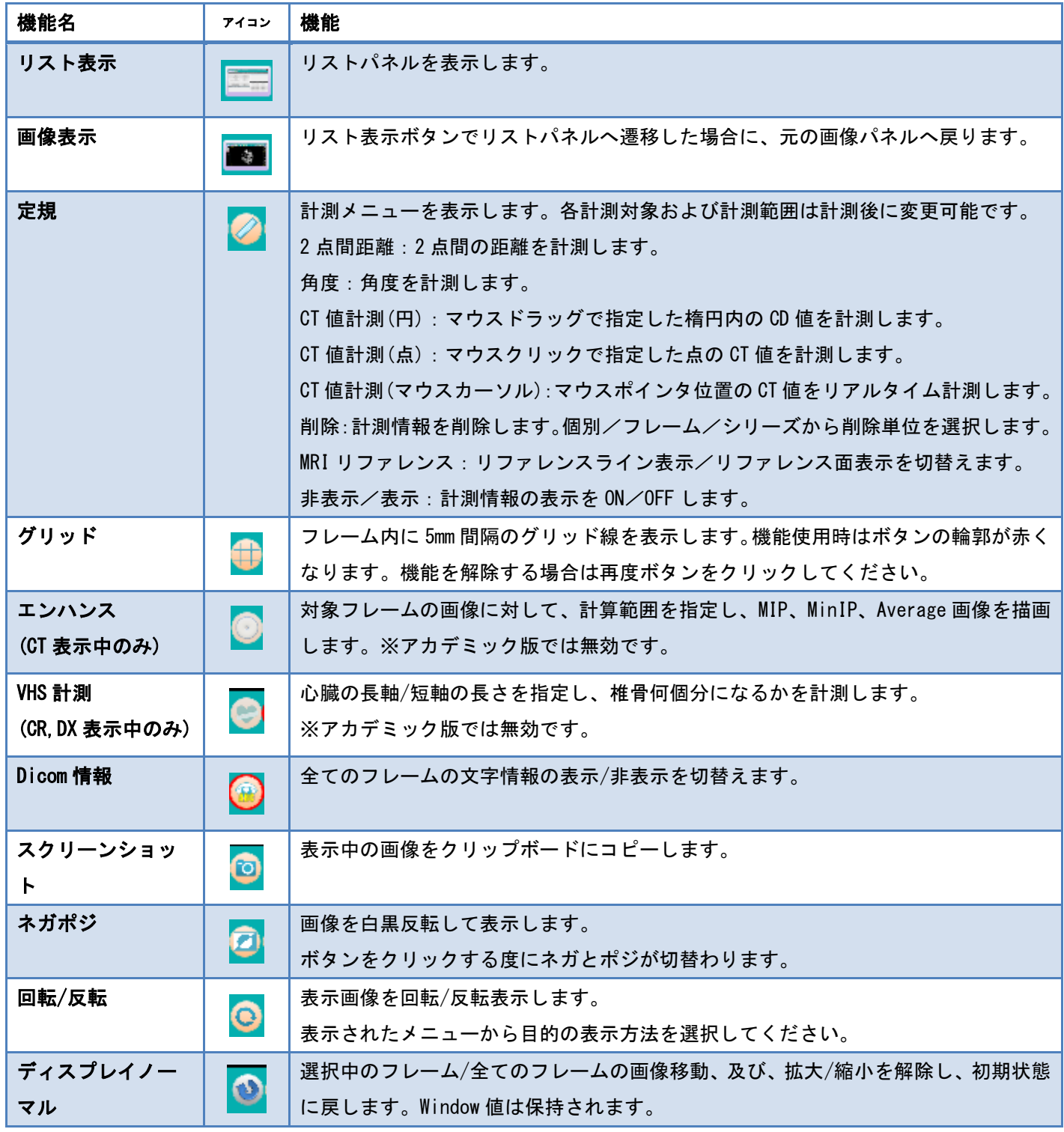

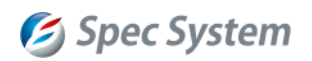

## <span id="page-12-0"></span>**6.3.** 表示サイズの切替え

画像をダブルクリックすると全画面表示で表示されます。再度ダブルクリックすると元の画面に戻ります。

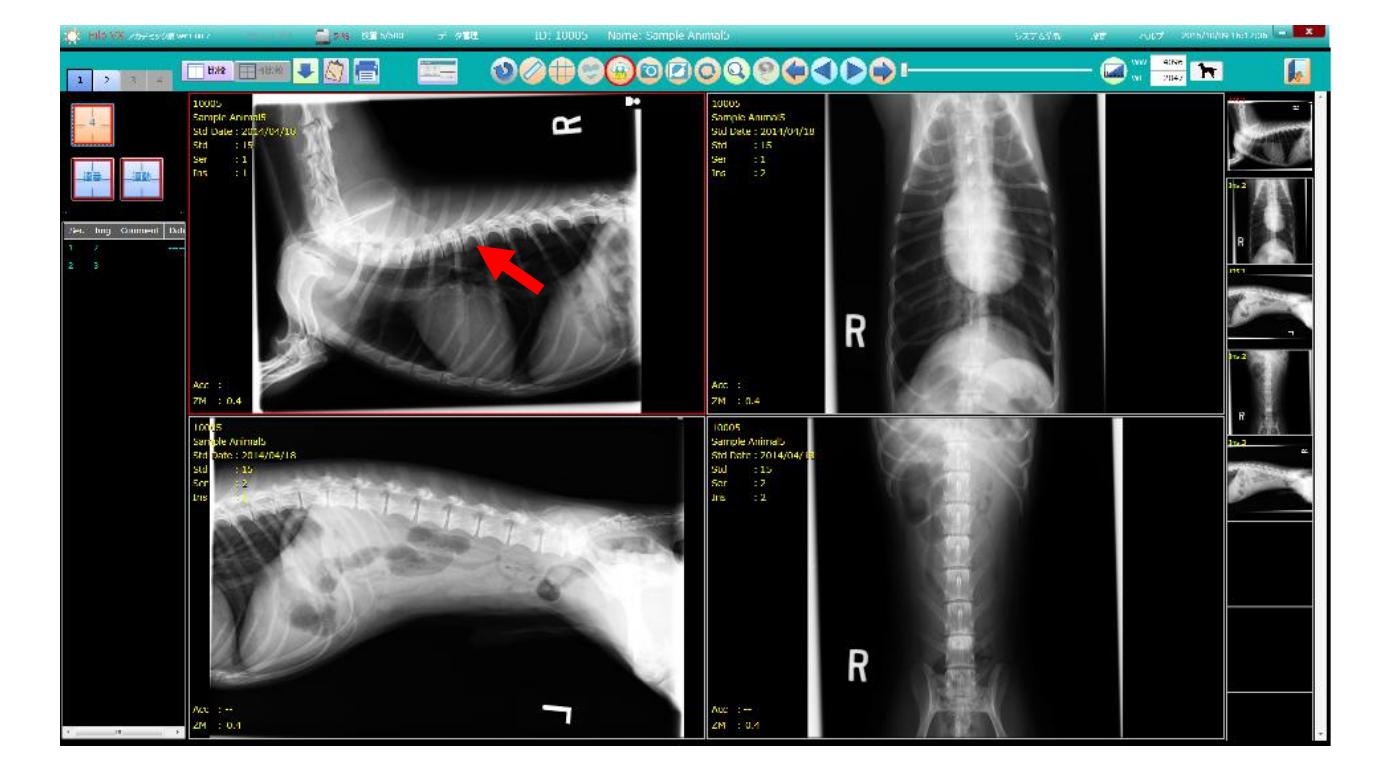

矢印の位置でダブルクリック。

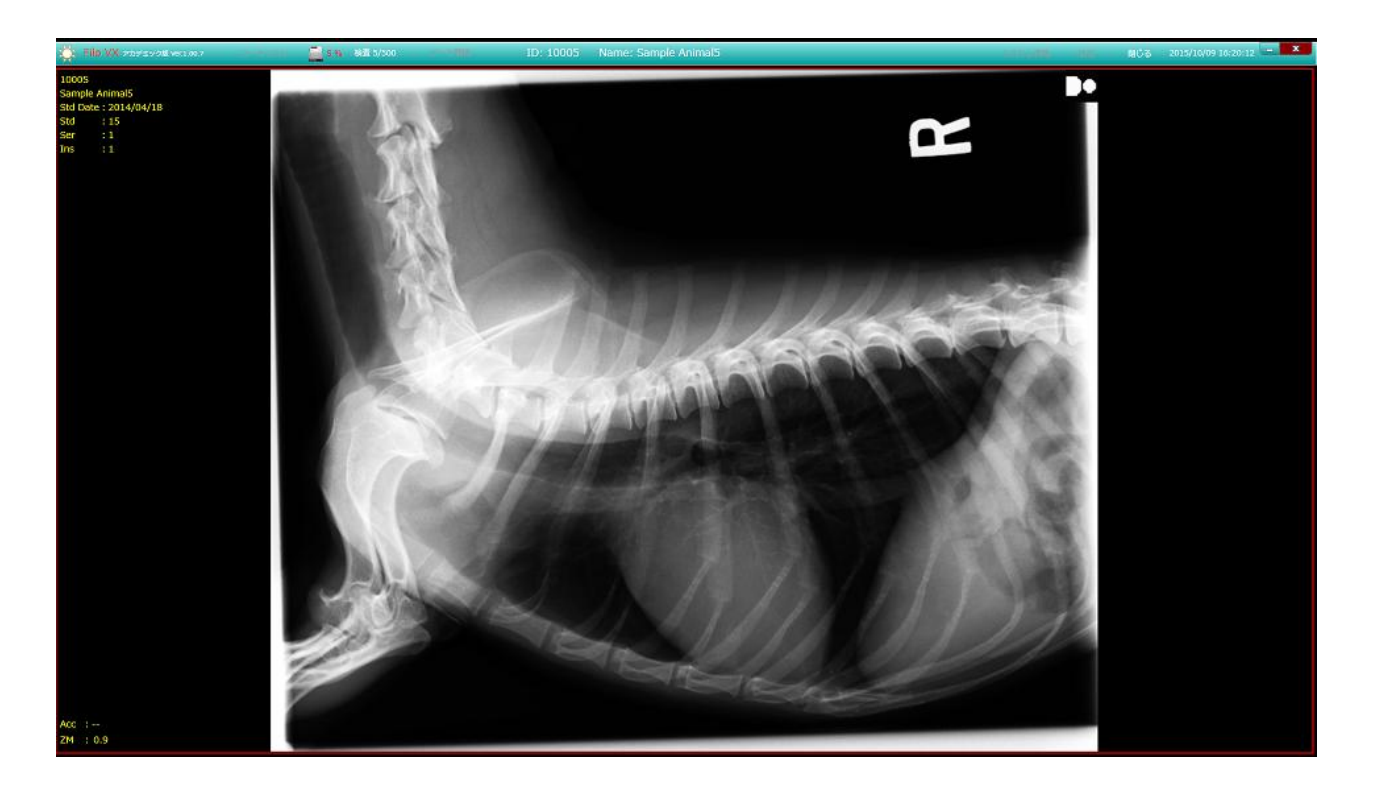

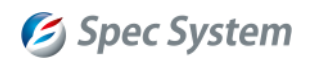

#### <span id="page-13-0"></span>**6.4.** マルチイメージ表示

画面を複数に分割し、同一 Series 内の画像を表示します。

画面左に配置されたマルチイメージ表示メニューボタンの機能は以下の通りです。 尚、ボタンは機能 ON の場合は青色、機能 OFF の場合はグレーで表示されます。

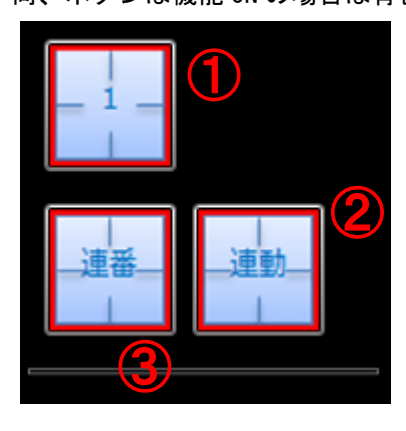

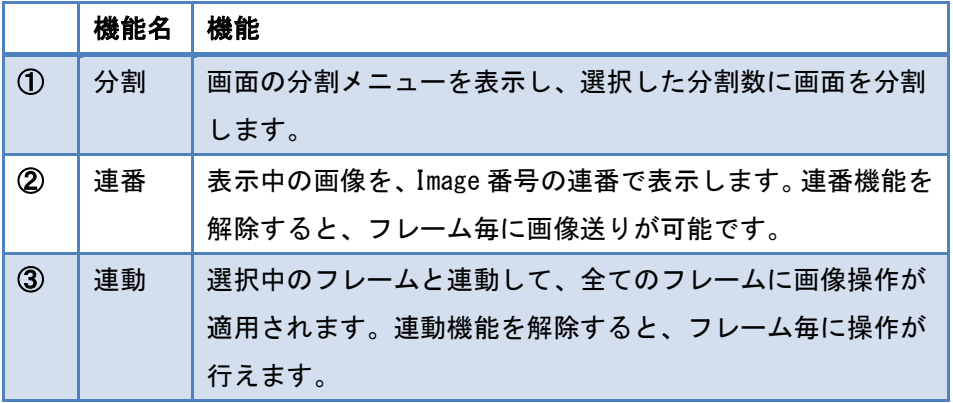

【分割表示例:32 分割表示】

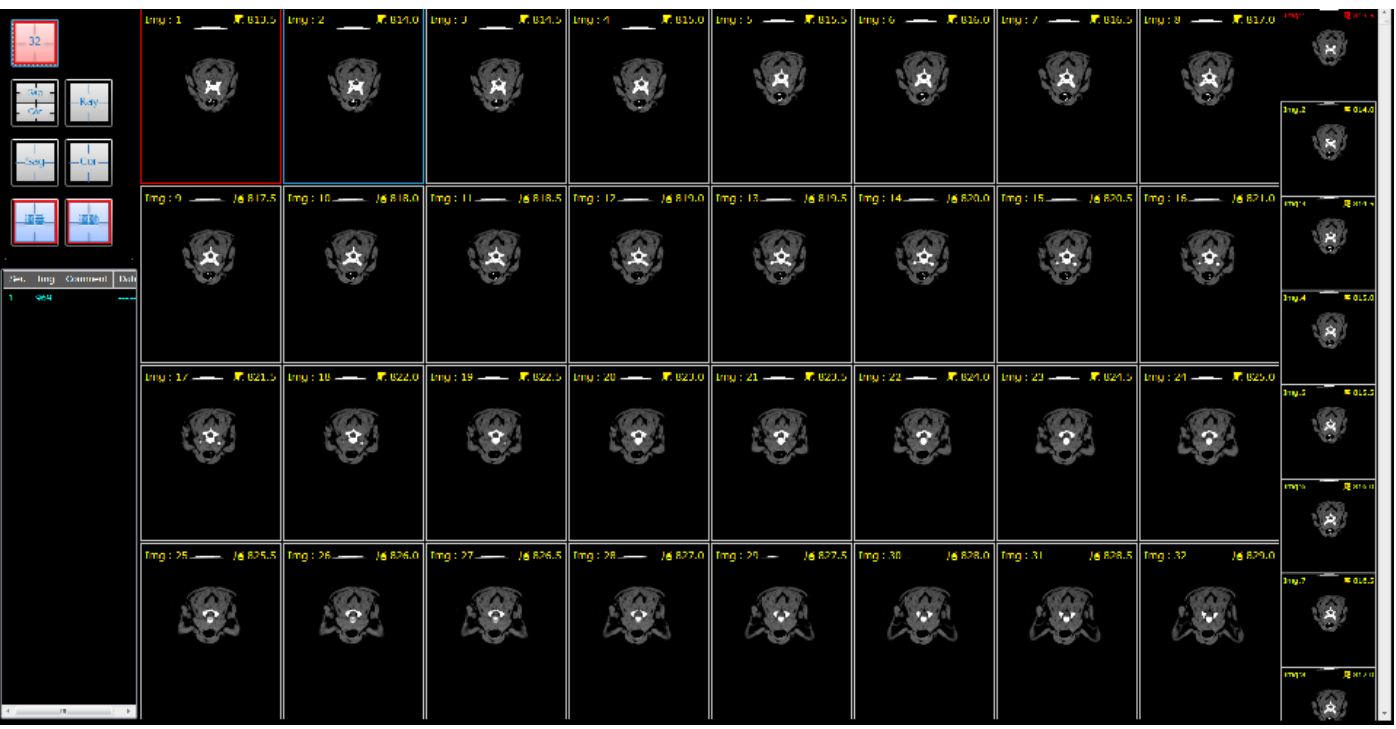

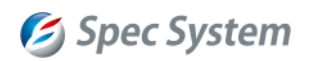

#### <span id="page-14-0"></span>**6.5.** 比較表示

画像表示画面を分割し、異なる Series を並べて表示します。異なる Study に属する Series を並べて表示することも 可能です。

【比較表示の画面例】

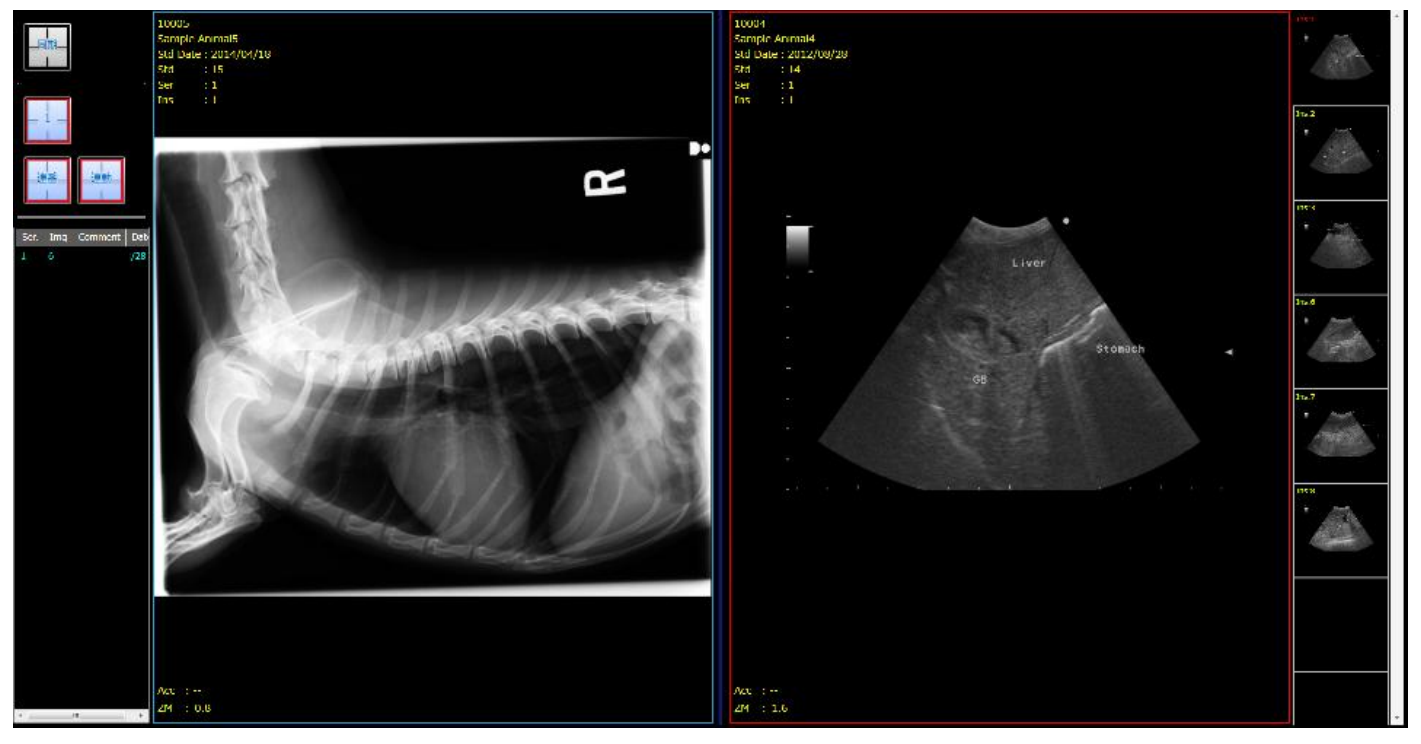

比較の各画面番号は下図の通り割当てられています。

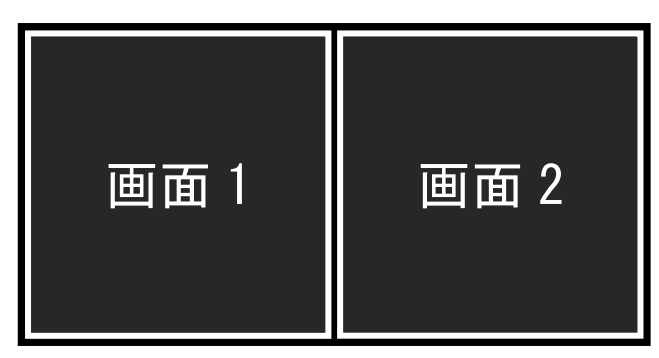

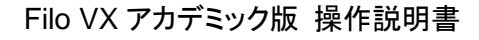

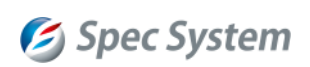

#### <span id="page-15-0"></span>6.5.1. 同一 **Study** 内の **Series** を比較する場合

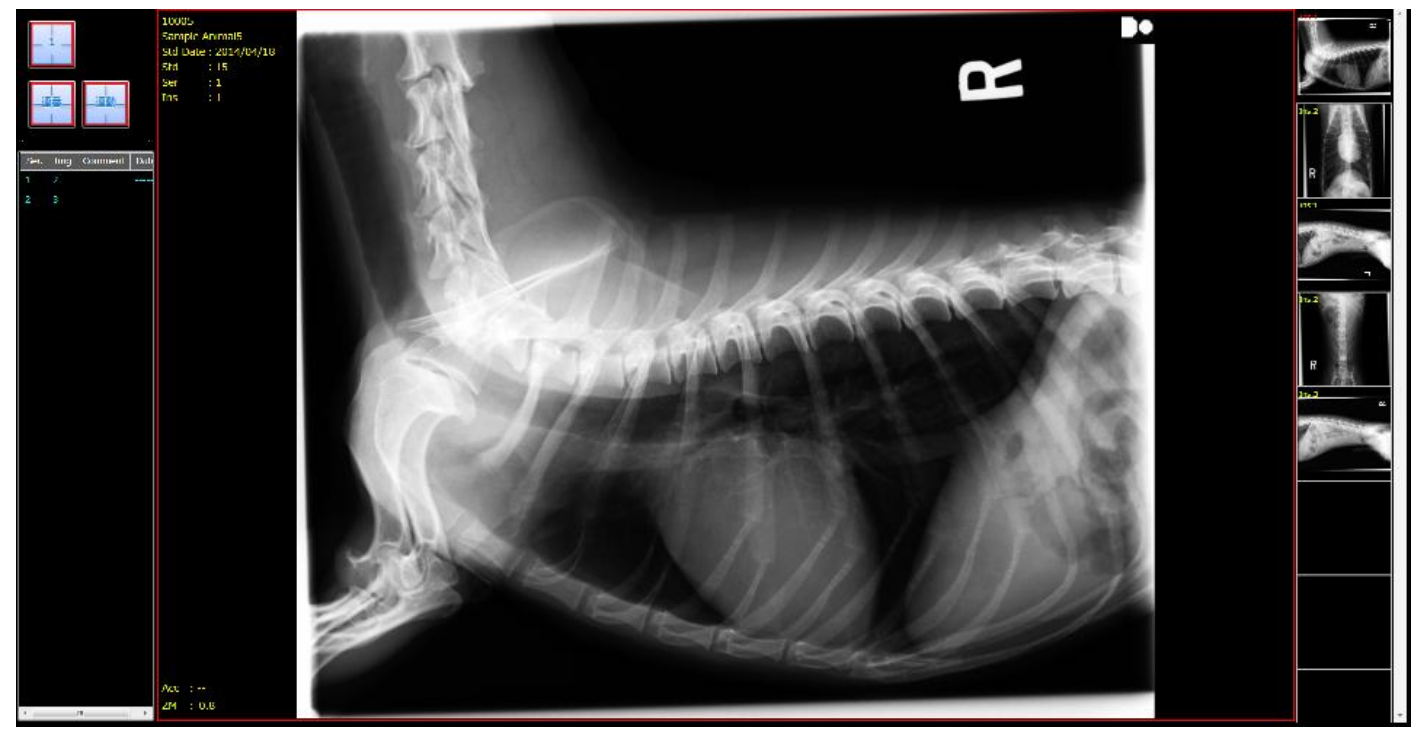

- ① 比較表示を行う Series を表示します。画面左に同一 Study 内の全ての Series がリスト表示されます。
- ② リストから表示したい Series を選択し、右クリックのメニューから、「画面 2」を選択します。

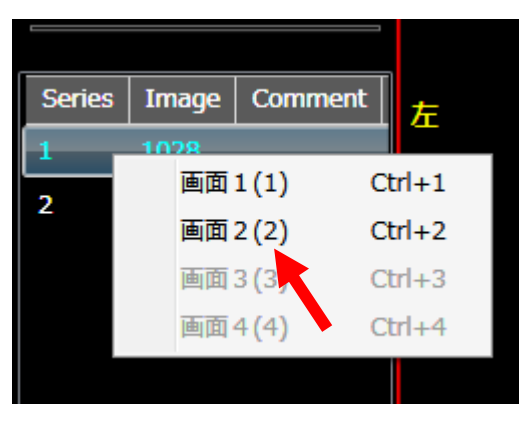

③ 「比較」ボタンをクリックします。再度ボタンをクリックすると、ノーマル画面に戻ります。

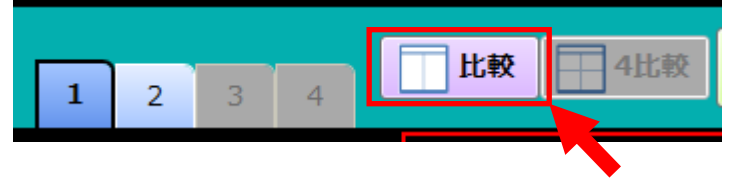

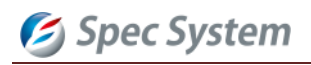

#### <span id="page-16-0"></span>6.5.2. 異なる **Study** に属する **Series** を比較する場合

① 「1」をクリックし、表示対象画像を読込みます。画像読込み手順[は画像表示の](#page-5-0)手順と同様です。

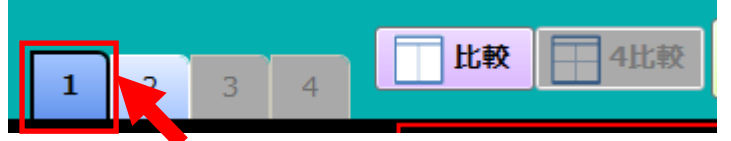

※初期表示は画面 1 です。

② 「2」をクリックし、表示対象画像を読み込みます。画像読込み手順[は画像表示の](#page-5-0)手順と同様です。

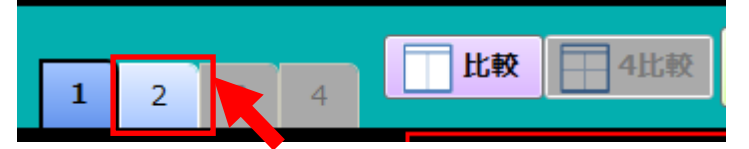

③ 「比較」ボタンをクリックします。再度ボタンをクリックすると、ノーマル画面に戻ります。

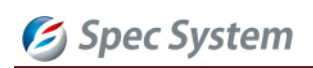

#### <span id="page-17-0"></span>6.5.3. 比較表示の機能

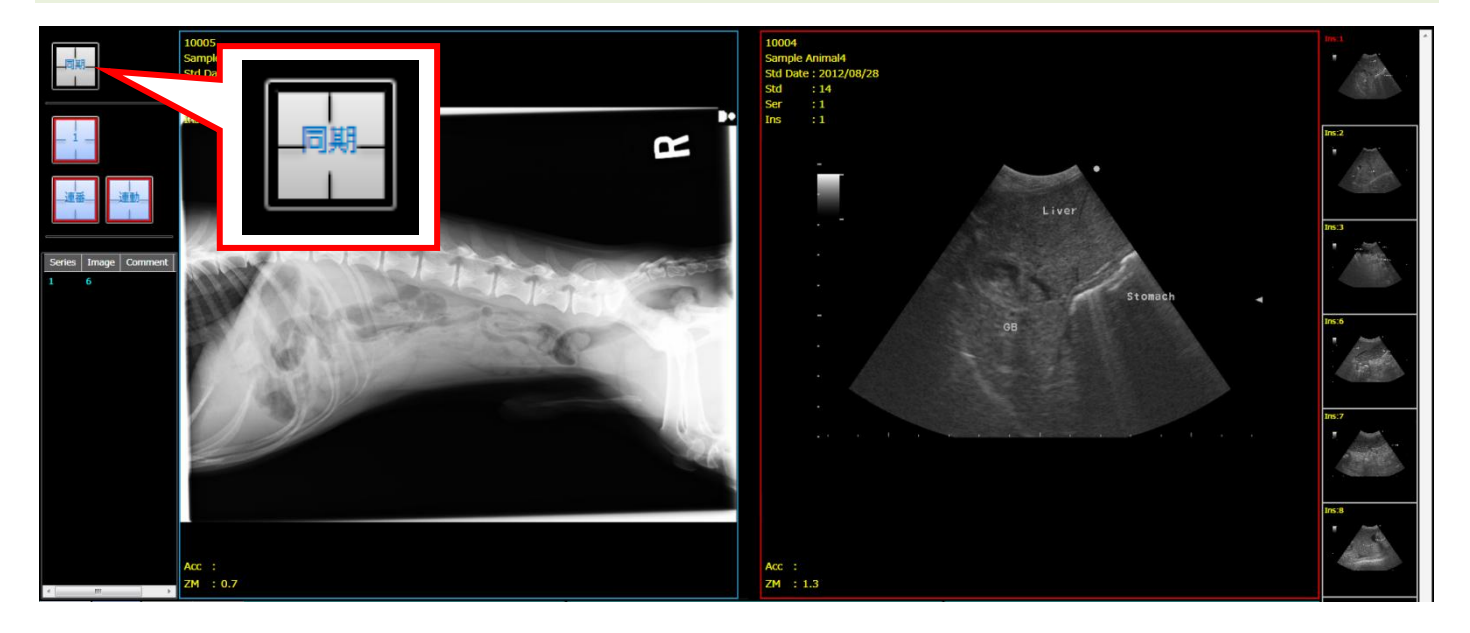

- 送り、ズーム、移動等の画像操作は、各画面に対して個別に行うことができます。操作対象画面は、赤いフレー ムの画面です。画面フレームの選択、または、「画面 1」「画面 2」ボタンで操作対象画面を切替えます。
- 画面左の「同期」ボタンで同期を ON にすると、一方の画面に対して行った操作が他方の画面にも反映されます。 再度「同期」ボタンをクリックすると同期が解除されます。 ※Window 値の変更は同期しません。 [※位置同期は](#page-22-0) CT 画像のみの機能です。
- 各フレームに対して、マルチ表示機能が使用できます。

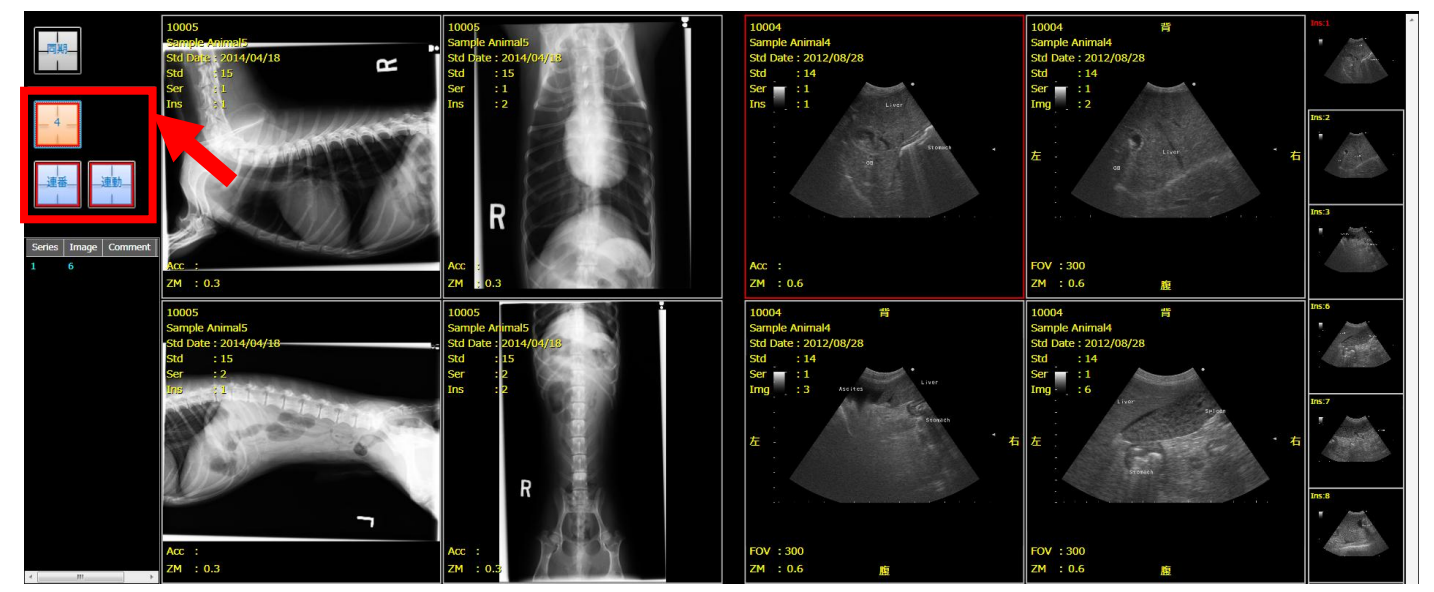

【比較表示中のマルチイメージ表示例】

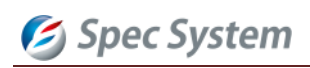

## <span id="page-18-0"></span>**7. CT** 画像の機能

CT 画像は以下のように表示され、機能アイコンの[リスト表示]ボタンでリスト表示画面に戻ります。

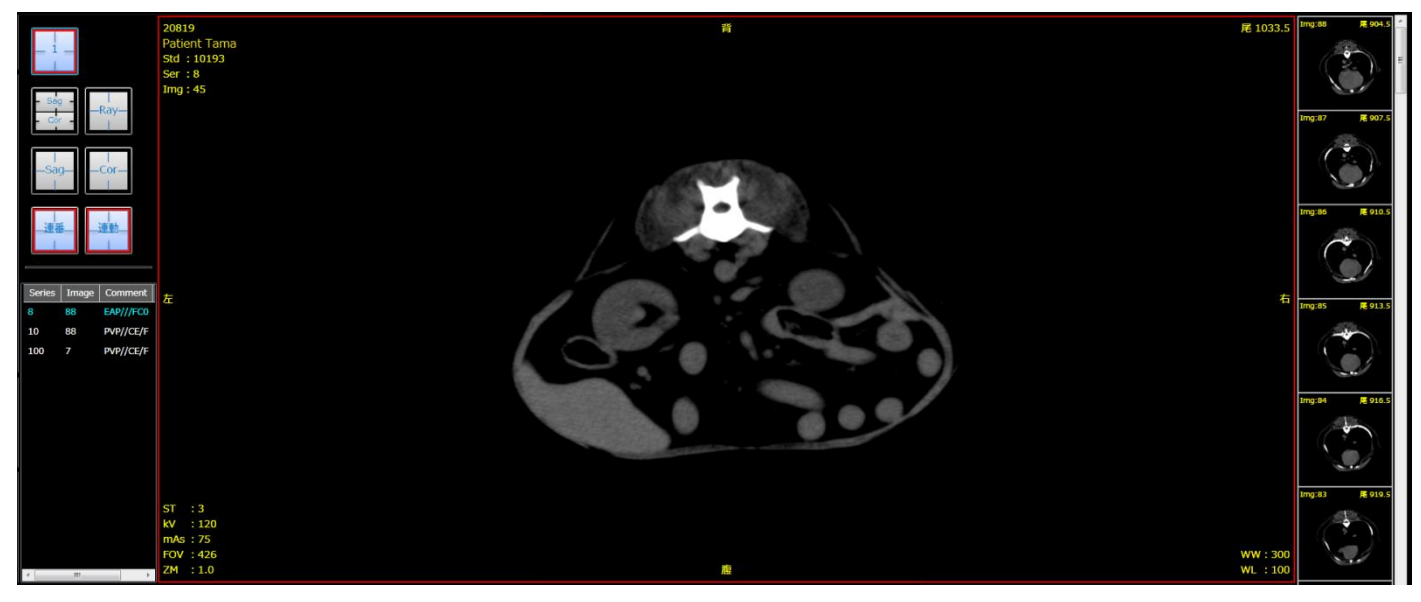

### <span id="page-18-1"></span>**7.1.** フレームの名称

各フレームの名称と表示対象断面は以下の通りです。表示の切替え方法は次節に記載されています。

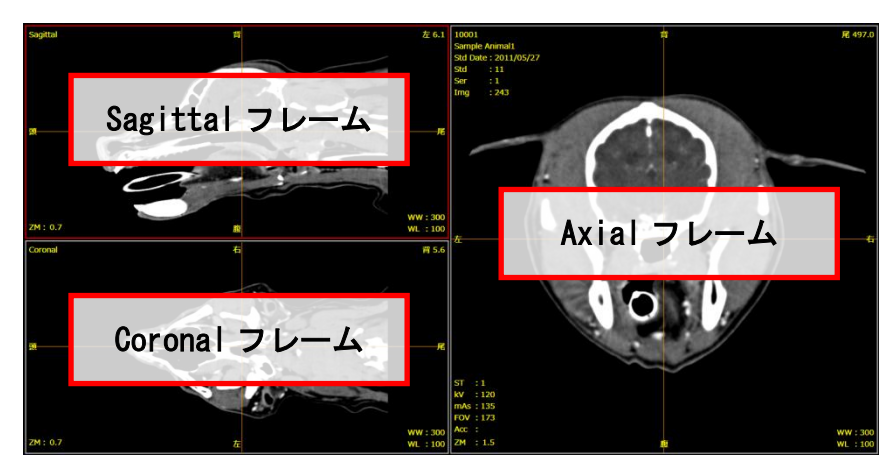

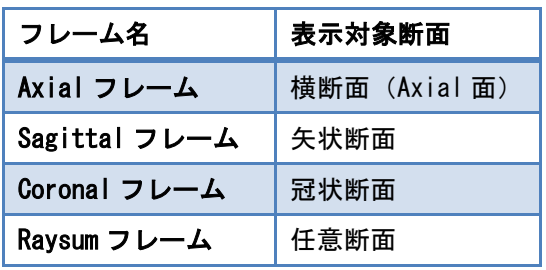

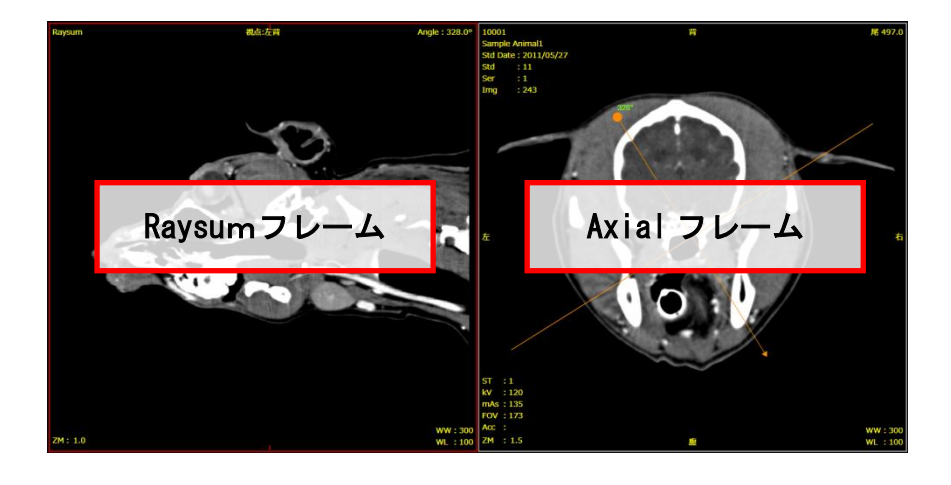

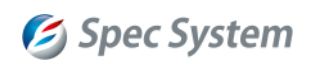

#### <span id="page-19-0"></span>7.1.1. フレームの切替え機能

画面左のボタンメニューから、表示の切替えが可能です。

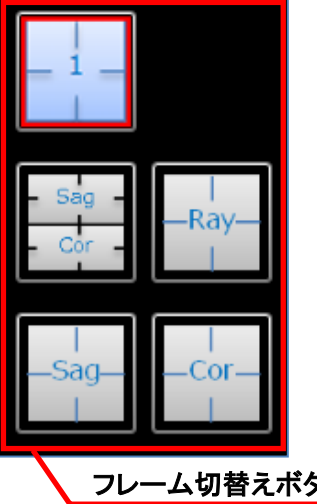

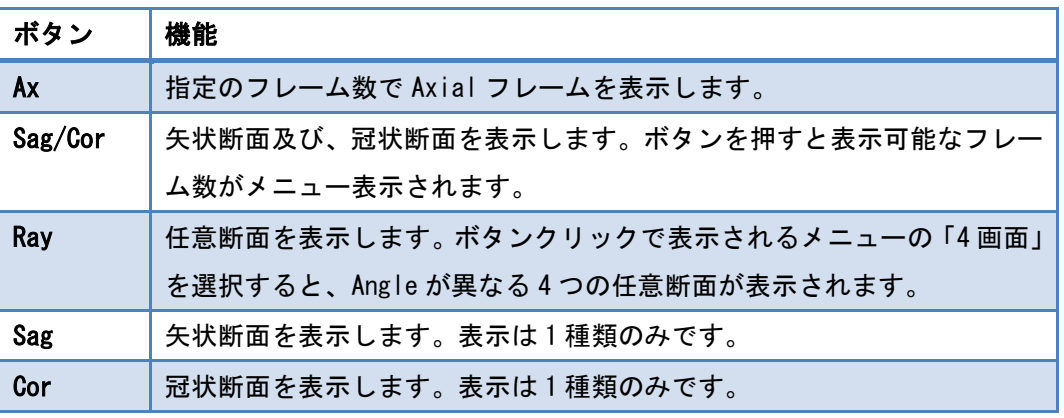

タン

#### <span id="page-19-1"></span>**7.2.** フレーム間の連動機能

Sagittal/Coronal 画面を表示した場合、各フレームには以下のマーカーが表示されます。

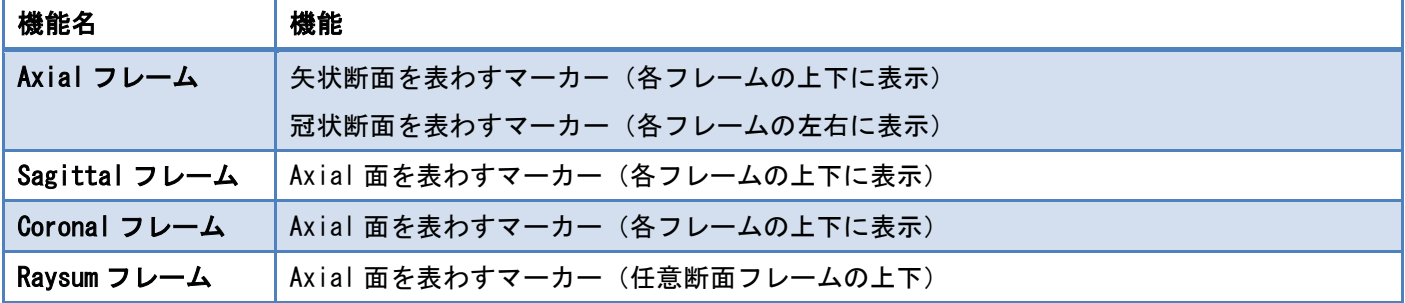

【マーカー表示例】

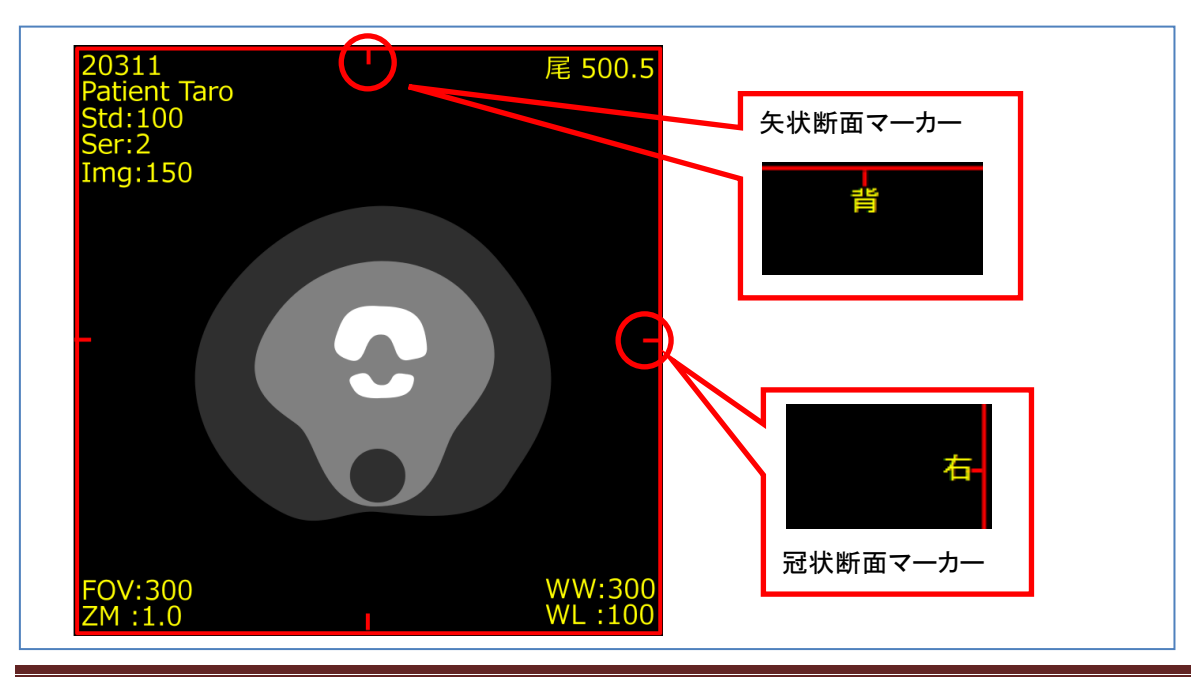

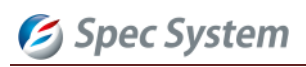

【Sag/Cor 画面のマーカー表示例】

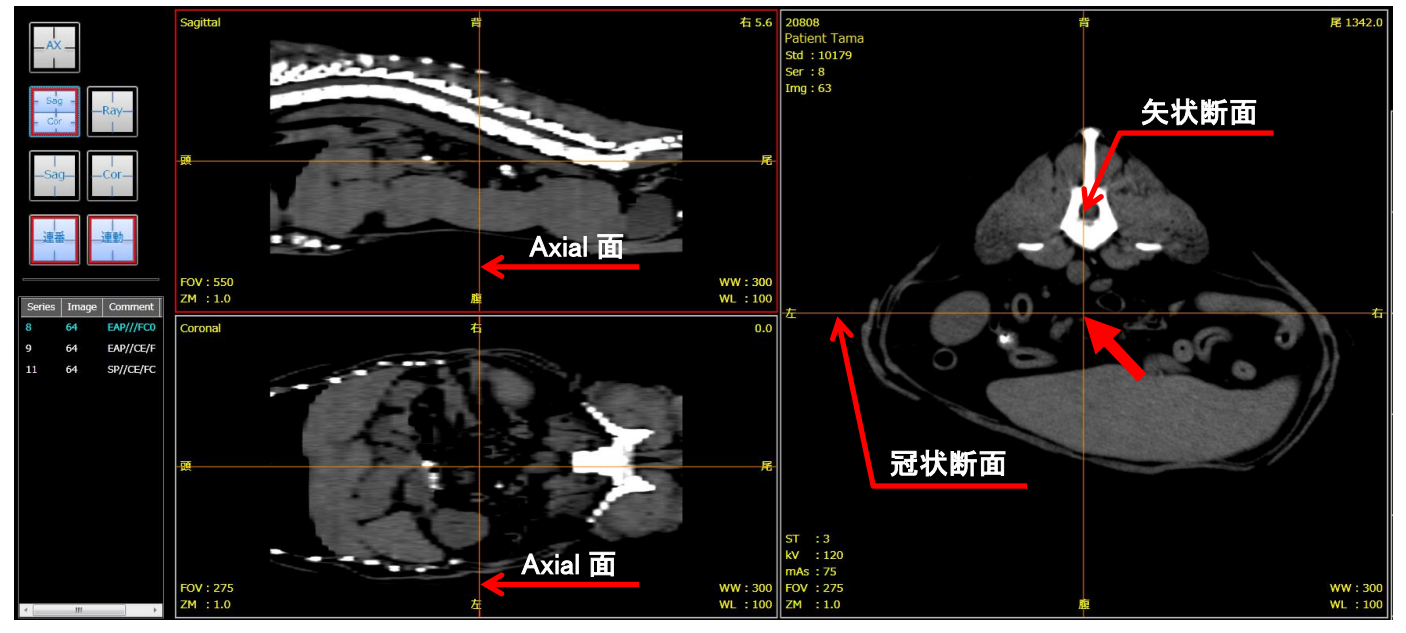

- ① Sagittal フレーム、または、Cronal フレームを選択すると、Sagittal/Coronal/Axial のフレーム上に、各描画 断面を表すカーソルが表示されます。Axial フレーム選択時はカーソルが非表示になります。
- ② カーソルにマウスを近づけるとカーソルが赤色に変わります。その場所からマウスドラッグすると、対応するフ レーム画像がドラッグと連動して再描画されます。
- ③ 2本のカーソルを同時に動かす場合は、カーソル交点をドラッグするか、マウス左右同時クリックするとクリッ ク点にカーソル交点が移動します。

Raysum フレーム上では、フレームの上下にあるマーカーを結んだ直線状にマウスを移動するとカーソルが表示されま す。

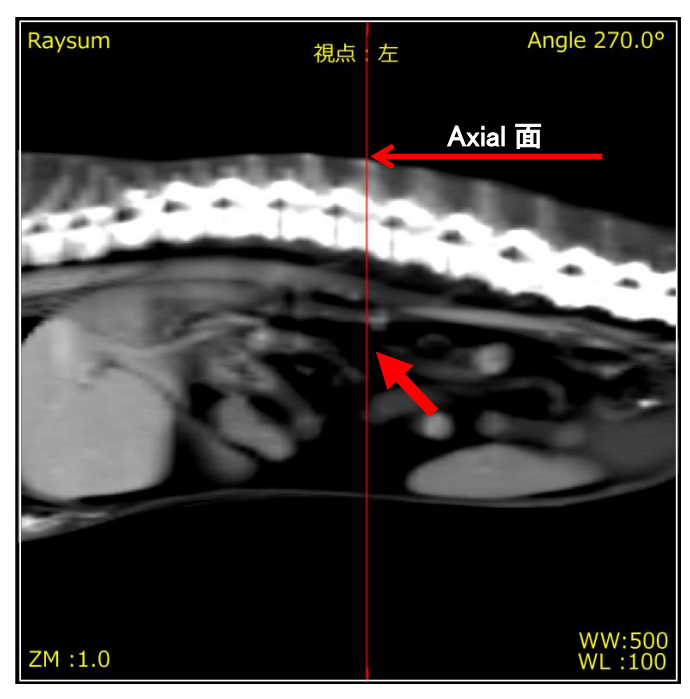

## Spec System

## <span id="page-21-0"></span>**7.3.** レイサムハンドル機能

- ① Raysum フレームを選択すると、Axial フレーム上にハンドルが表示されます。
- ② ハンドルをマウスドラッグで操作しながらレイサム画像を調整します。ハンドル操作可能な位置にマウスを移動 すると、ハンドルの操作可能部分が赤くなります。

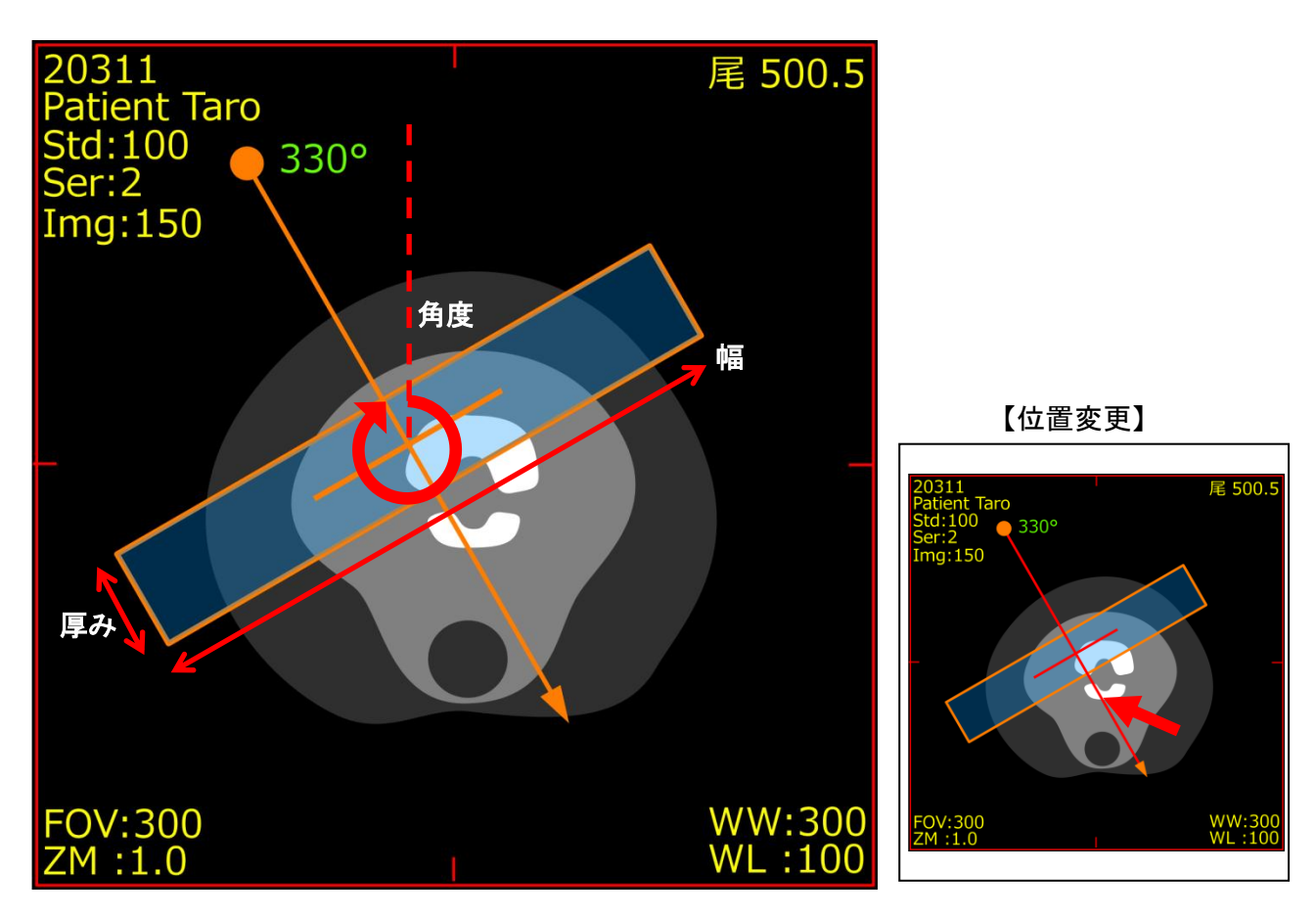

【厚み変更】 それにはないのは、「幅変更】 それは、「そのこの」 【角度変更】 こんじょう

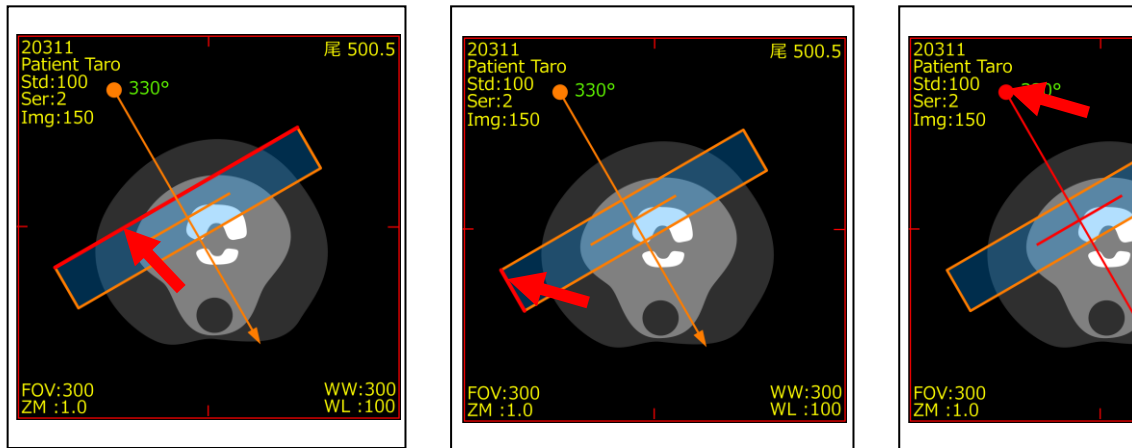

※アカデミック版では厚み、幅の変更はサポート対象外です。

尾 500.

WW:300<br>WL:100

#### <span id="page-22-0"></span>**7.4.** 位置同期機能

比較表示で、異なるシリーズを表示している場合に限り、画面 1 と画面 2 の画像をスライス位置で同期します。

「位置同期」ボタンをクリックすると、「画面 1」のスライス位置に合わせて、「画面 2」の画像位置を調整します。各 画面でマルチイメージ表示中は、「画面 1」の最左上フレーム表示中の画像が基準となります。

## <span id="page-22-1"></span>**8.** 超音波画像の画像調整機能

超音波画像表示中に、マウス右ドラッグ、または、画面右上の[コントラスト]ボタンをクリックで表示される画像調 整パネルで表示画像の明るさとコントラストが調整可能です。

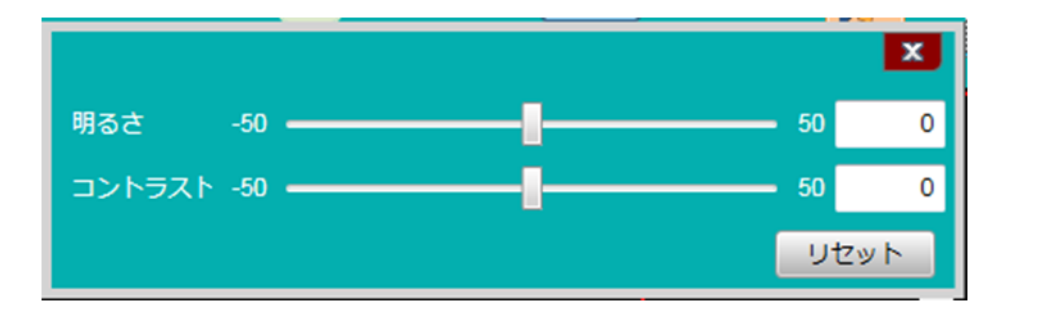

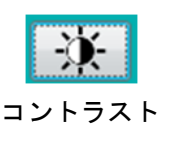

「リセット」ボタンで初期状態に戻ります。

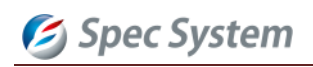

## <span id="page-23-0"></span>**9. MR** 画像のリファレンスライン

比較表示した MR 画像では、位置情報が参照可能なデータに対して、リファレンスラインが表示されます。

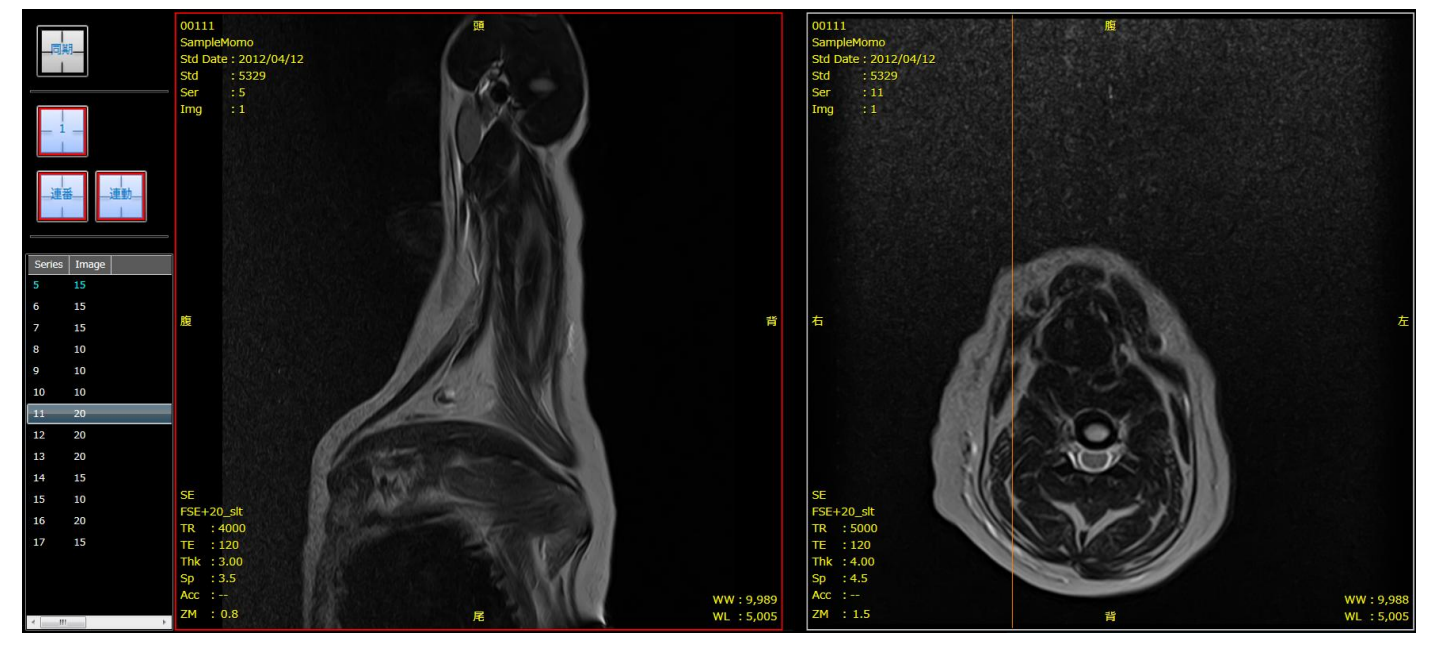

「定規」メニューから、リファレンス面表示に変更可能です。

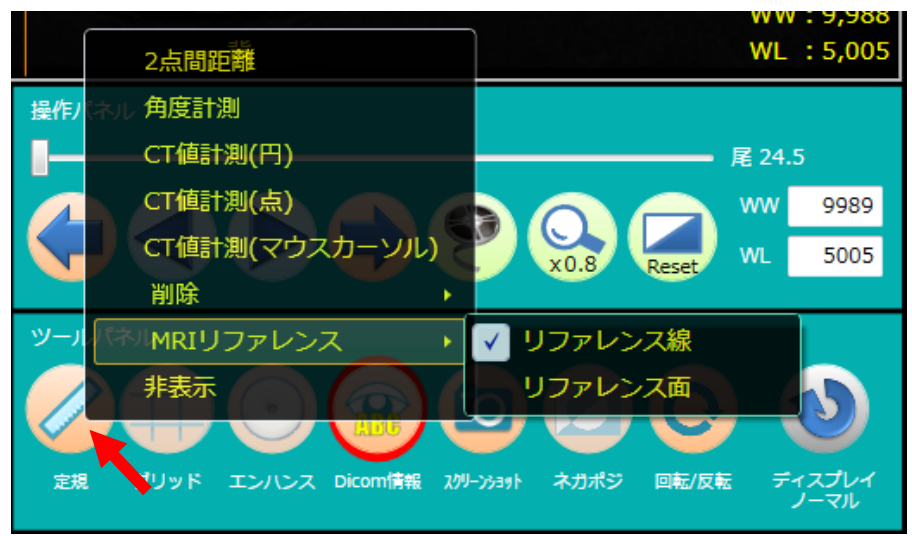

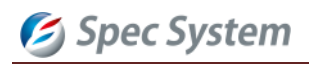

## <span id="page-24-0"></span>**10.** レポート機能

検査毎に、レポートを作成し、管理します。

#### <span id="page-24-1"></span>**10.1.** レポートの作成と保存

① レポート作成対象の画像を表示し、レポートアイコンをクリックします。

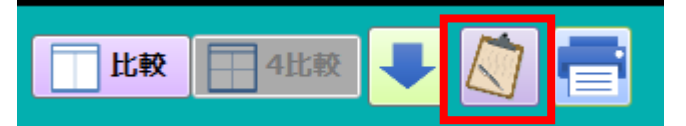

② 画面上で情報を入力し、「保存」ボタンをクリックします。作成をキャンセルする場合は「レポート削除」をクリ ックします。

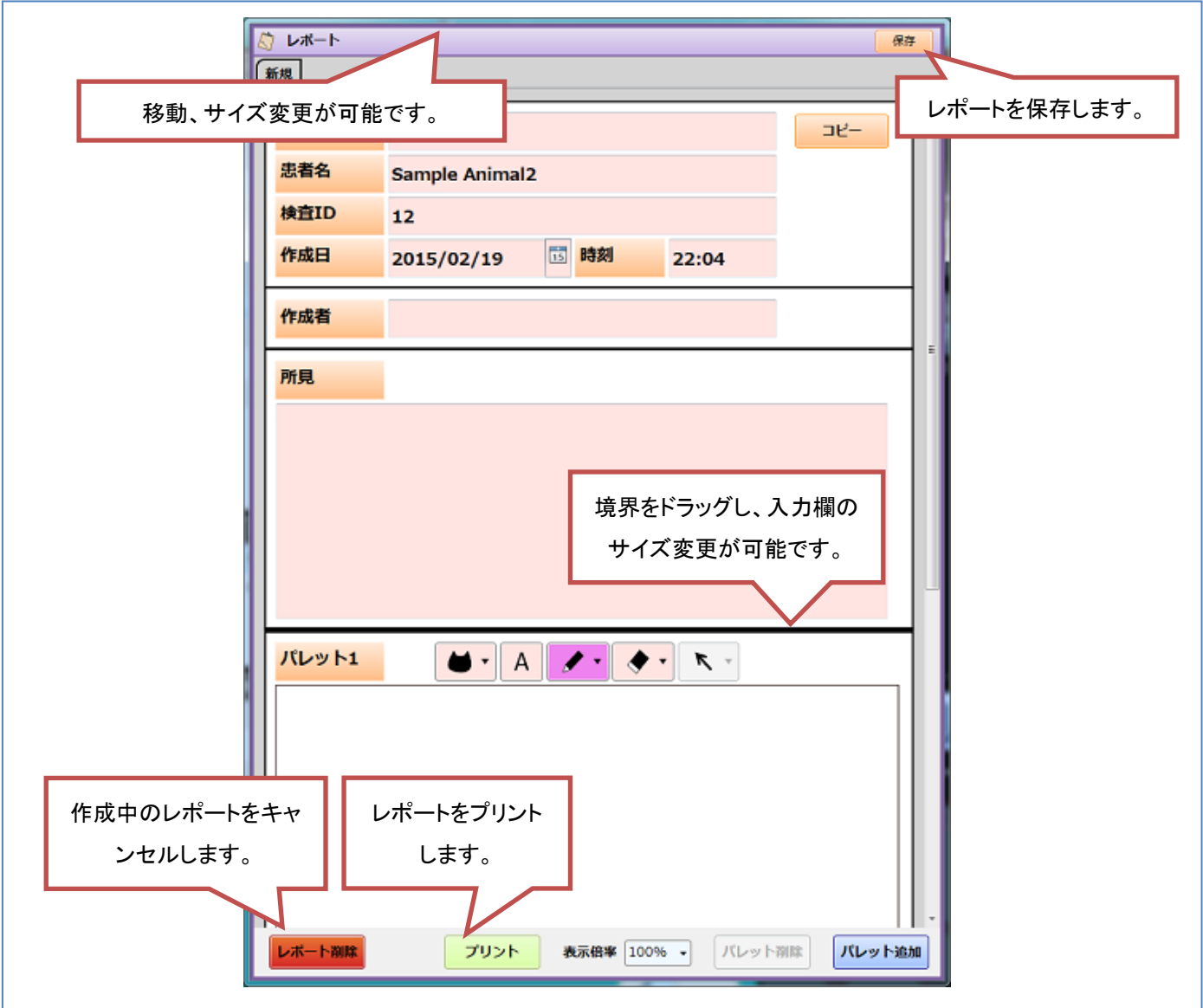

③ レポートが保存された検査は、リストのレポート欄にフラグが表示されます。

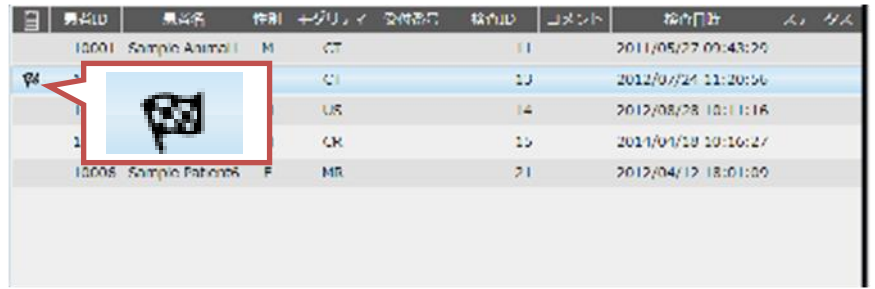

## <span id="page-25-0"></span>**10.2.** パレットの機能

パレットの各メニューは下記の通りです。

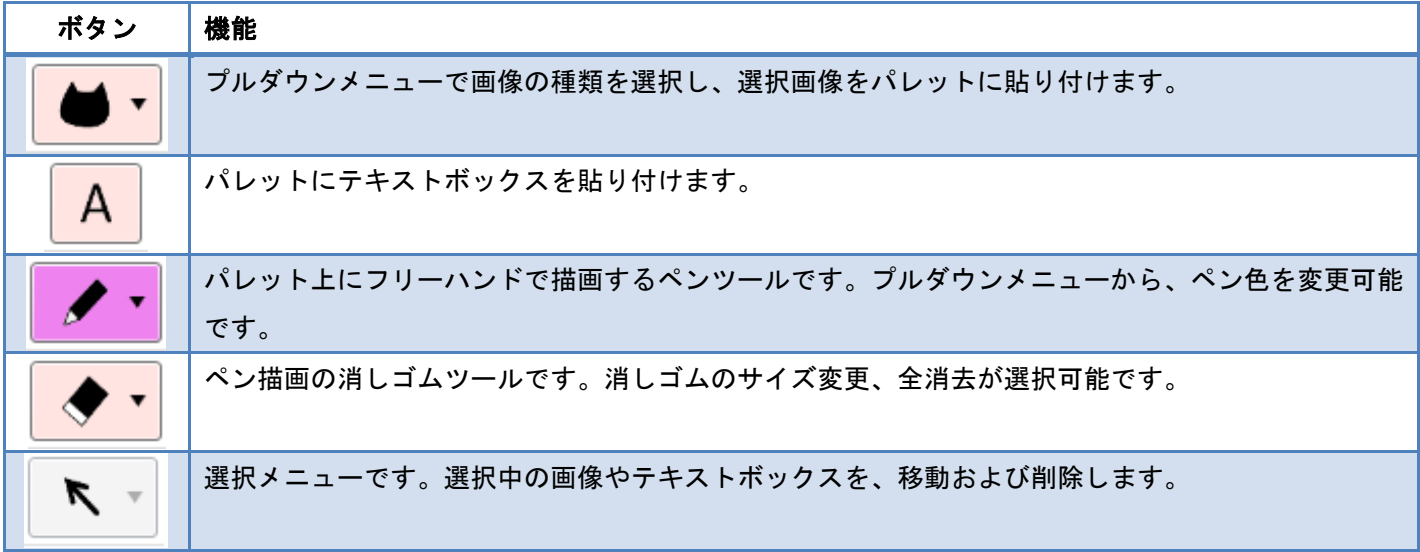

#### <span id="page-26-0"></span>**10.3.** レポートの編集

過去のレポートを編集する場合は、保存したレポートをコピーして使用します。

① 「新規」タブを選択します。

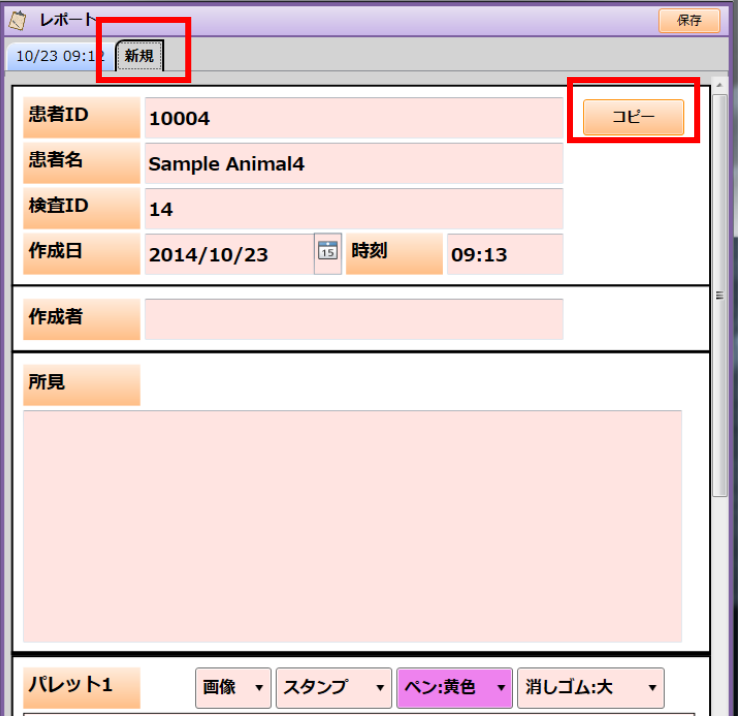

② 「コピー」ボタンを選択し、編集対象の過去レポートを選択します。過去のレポート内容がコピーされますので、 編集後、保存します。

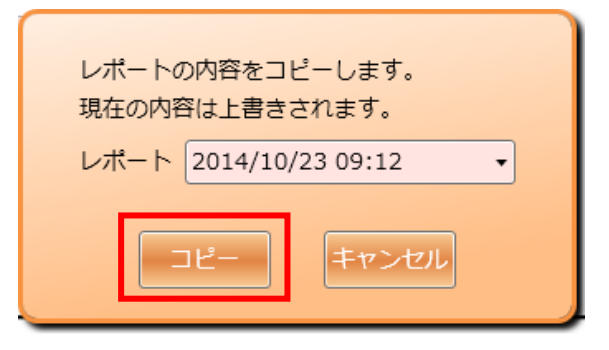

③ 過去のレポートを削除する場合は、対象レポートを表示し、「レポート削除」ボタンで削除します。

## <span id="page-27-0"></span>**11.** プリント機能

① 画像表示中に、「Ctrl」キーを押しながら、プリント対象の画像をクリックで選択します。複数回クリックした場 合、同一画像がクリック回数分レイアウトされます。

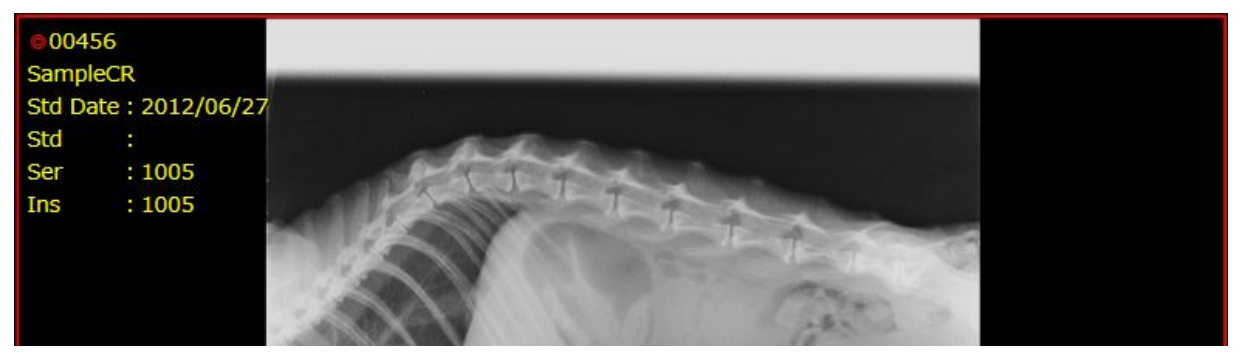

※プリント対象画像には、画像左上に「◎」マークがつきます。

② 「プリント」ボタンをクリックし、プレビュー画面を表示します。

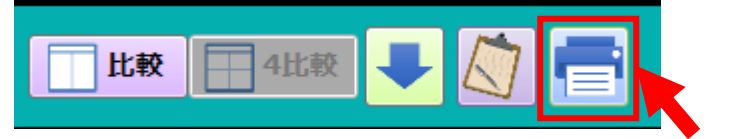

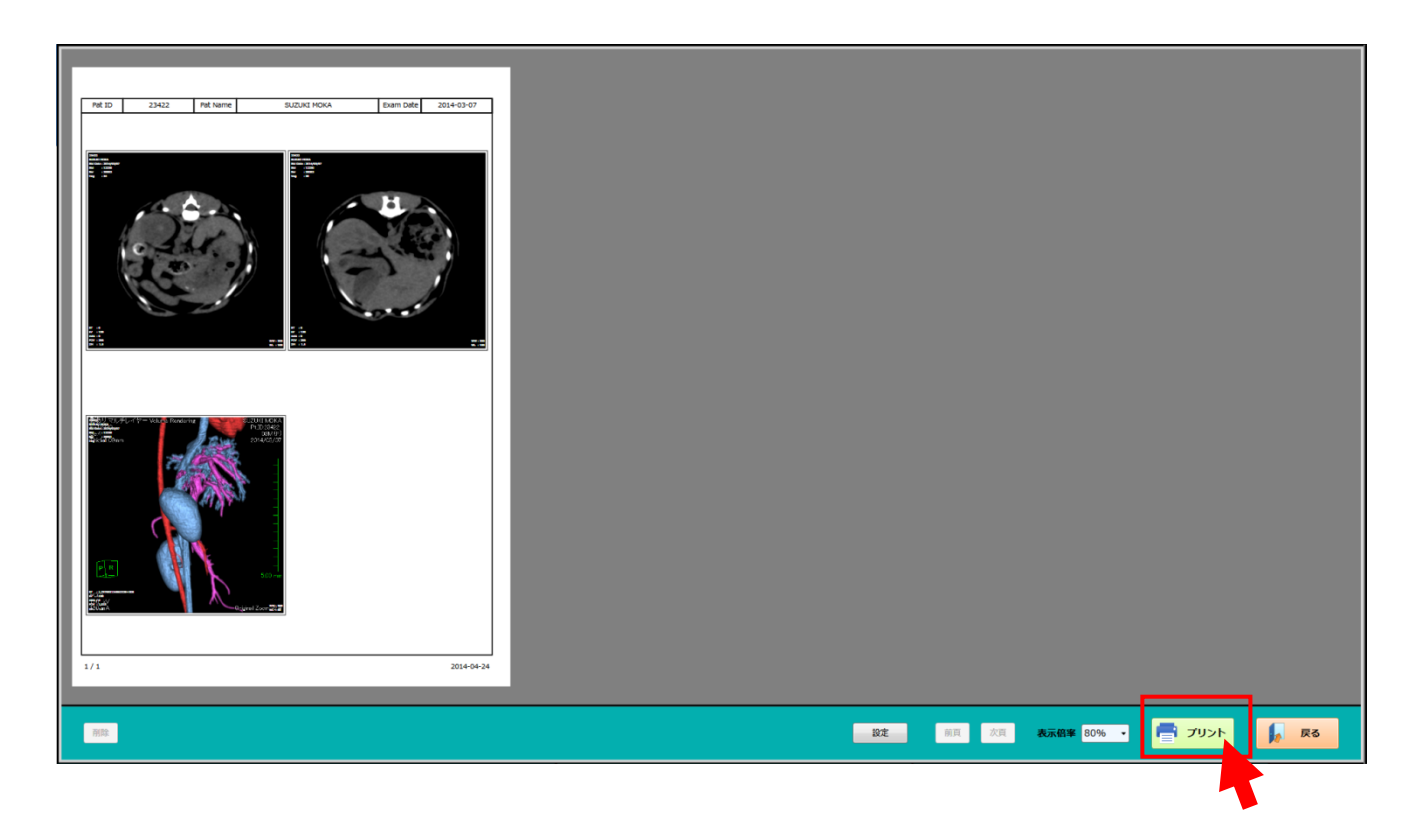

③ プレビュー画面で「プリント」をクリックし、プリンターウィンドウを起動します。

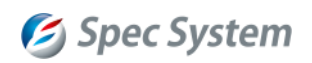

#### <span id="page-28-0"></span>**11.1.** 印刷の設定

① 「設定」ボタンから、プリント設定ウィンドウを開きます。

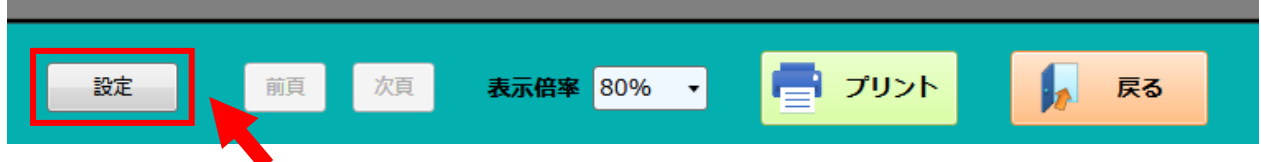

② 画面の表示位置、レイアウト等を設定します。「設定」ボタンクリックで、プレビュー画面に設定が適用されます。

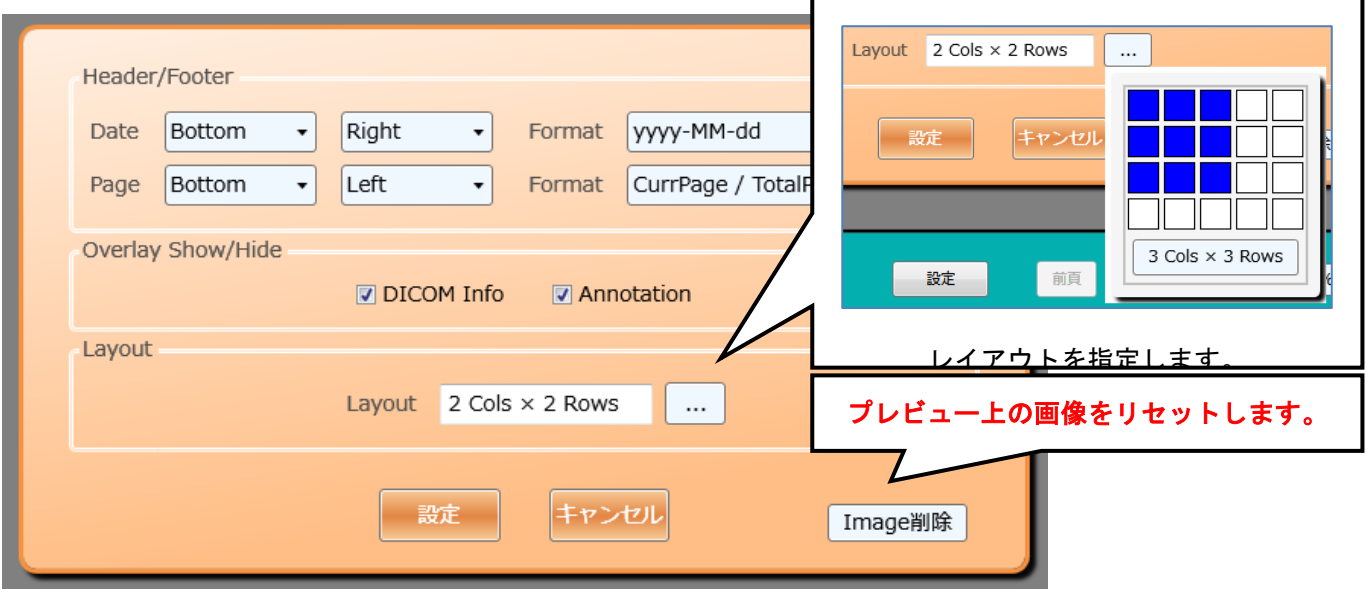

※DICOM Info:画像の 4 隅に表示される DICOM 情報の表示 ON/OFF を切替えます。 ※Annotation:計測情報の表示 ON/OFF を切替えます。

## <span id="page-28-1"></span>**11.2.** プリント画面の機能

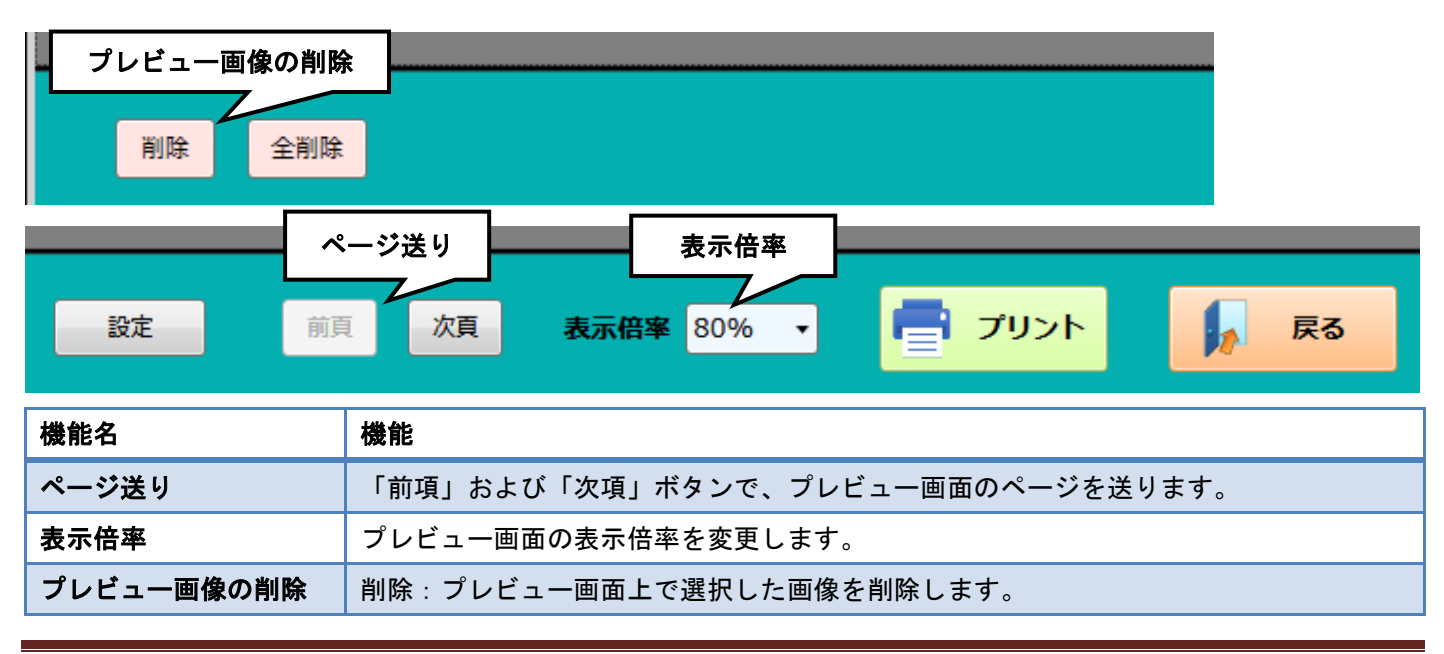

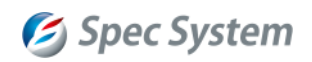

<span id="page-29-3"></span>全削除:プレビュー画面上の全ての画像を削除します。

※削除操作では、プレビュー画面からのみ削除します。データベース画像は削除されません。

#### <span id="page-29-0"></span>**12.** データ管理

<span id="page-29-1"></span>**12.1.** 画像データの登録

DICOM データを Filo VX データベースにインポートします。

① コマンドパネルの「インポート」ボタンをクリックし、メニューからインポートの種類を選択します。

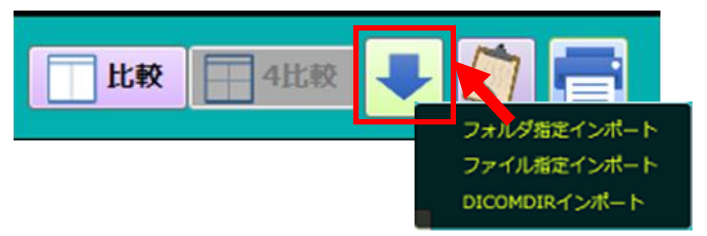

② 表示画面上で操作を行い、インポート対象の DICOM ファイルを指定します。

[フォルダ指定の場合] [ファイル指定/DICOMDIR の場合]

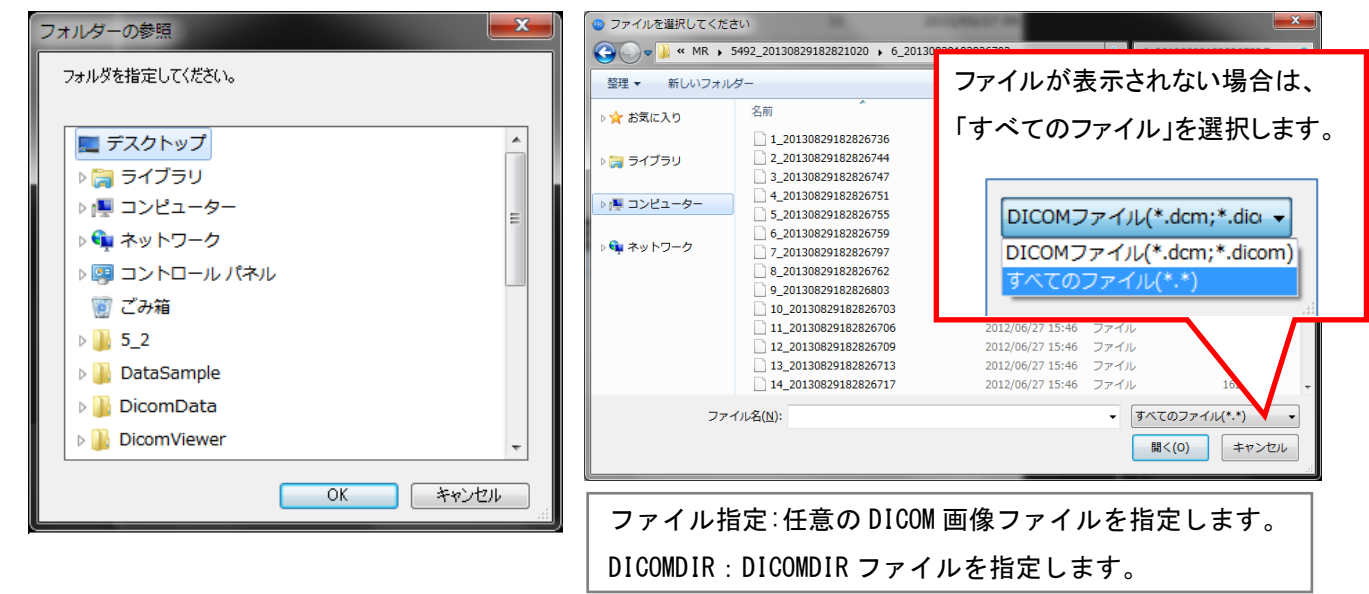

③ 「OK」ボタン、または、「開く」ボタンをクリックし、インポートを開始します。

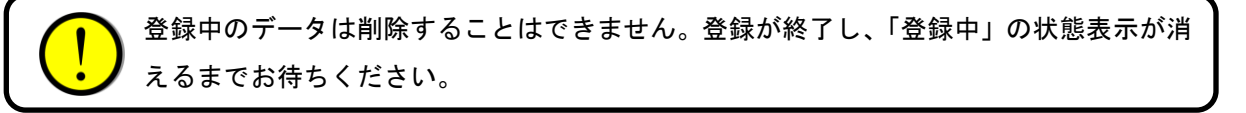

#### <span id="page-29-2"></span>**12.2.** 画像データの削除

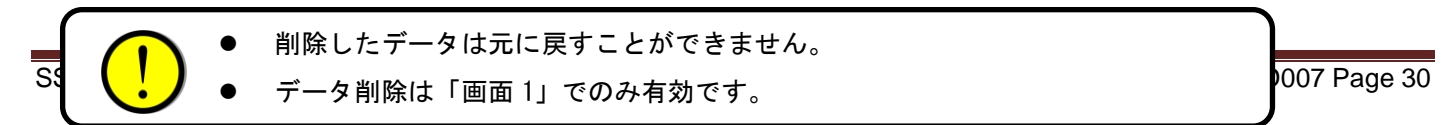

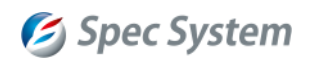

- ① 削除したい Study、または、Series、または、Image をリスト上で選択します。
- ② タイトルバーから、「データ管理」メニューの「データ削除」を選択します。
- ③ 削除したいデータに応じて、Study、または、Series、または、Image を選択します。

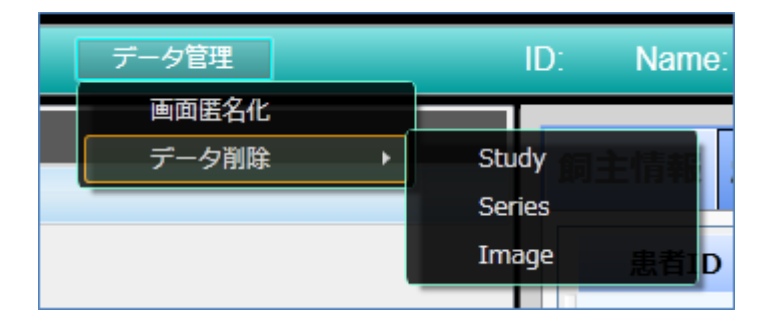

④ メッセージボックスに従い、処理を完了します。

#### <span id="page-30-0"></span>**12.3.** 表示の匿名化

ソフトウェアで表示中の患者名、患者 ID 等の情報を匿名化して表示します。

- ① タイトルバーの「データ管理」メニューから、「画面匿名化」を選択します。
- ② メッセージボックスに従い、画面を匿名化します。
- ③ 匿名化を解除する場合は、「データ管理」メニューから「画面匿名化解除」を選択します。

画面の匿名化では、データベースに登録されている DICOM データは匿名化されません。

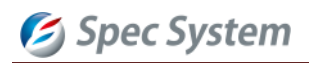

#### <span id="page-31-0"></span>**13.** システム情報の確認/編集/プリント

タイトルバーの「システム情報」メニューから、システム情報を確認/編集/プリントできます。

システム情報は、「プリント」ボタンからプリント可能です。プリント設定は起動したプリンタウィザードに従ってく ださい。「戻る」ボタンでメイン画面に戻ります。

※プリントするためには、コンピュータにプリンタのドライバがインストールされている必要があります。

#### <span id="page-31-1"></span>**13.1.** ソフトウェア情報の確認

「システム情報」→「基本情報」タブでは、システムの基本情報が確認できます。表示項目は以下の通りです。

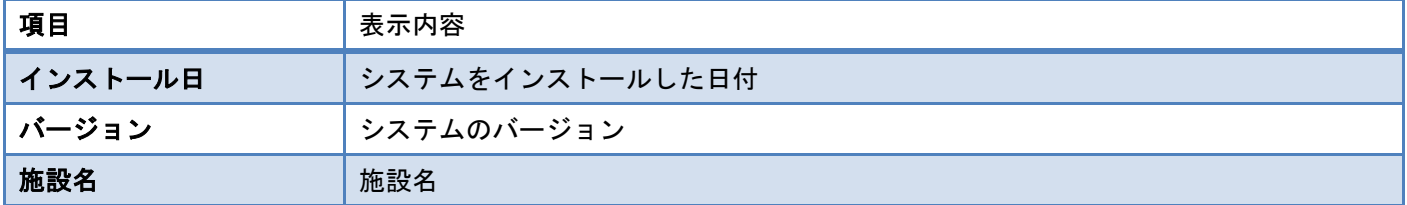

「システム情報」→「ユーザー情報」タブでは、ユーザーのログイン情報が確認できます。

表示項目は以下の通りです。

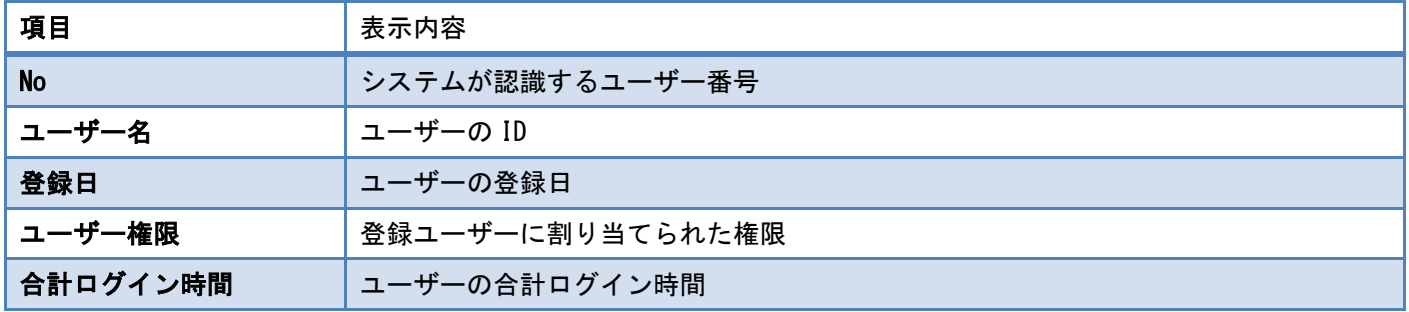

#### <span id="page-31-2"></span>**13.2.** 最新のログを確認/プリントする

「システムログ」ボタンをクリックすると、ログページが表示されます。タブで表示を切替えて、複数のログを確認 することができます。

選択中のログは、破線で囲まれて表示されます。タブを切替えることにより囲み線が移動し、プリント機能を起動し た場合は選択中のログがプリントされます。

「リロード」ボタンで最新のログが表示されます。

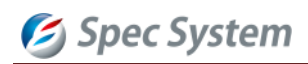

#### <span id="page-32-0"></span>**14.** 設定変更

タイトルバーの「設定」メニューから、各種操作設定を行うことができます。

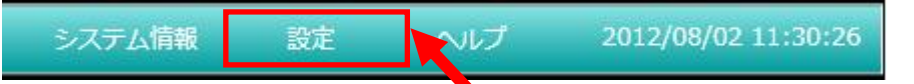

「ユーザー設定」ページ内の値を編集し、変更してください。「デフォルトに戻す」ボタンでデフォルト設定に戻りま す。変更した値は、プロパティページ終了時に自動で保存されます。

#### <span id="page-32-1"></span>**14.1. Window** 値のプリセット変更

レイサムパネルに表示する動物名を、テキストボックスに入力します。各動物名の下にあるラジオボタンでプリセッ ト設定エリアが切替わります。

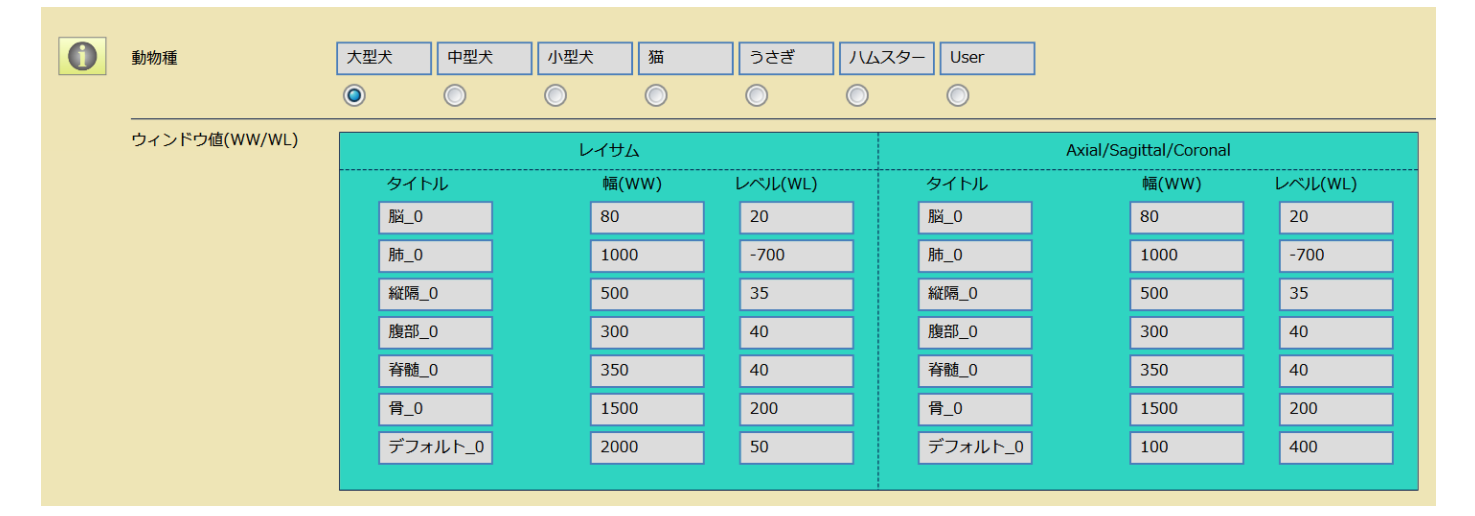

レイサムパネル用のプリセット、及び、Axial/Sagittal/Coronal 用のプリセットをそれぞれ設定します。

#### <span id="page-32-2"></span>**14.2.** その他の設定変更

各項目の設定内容は以下の通りです。

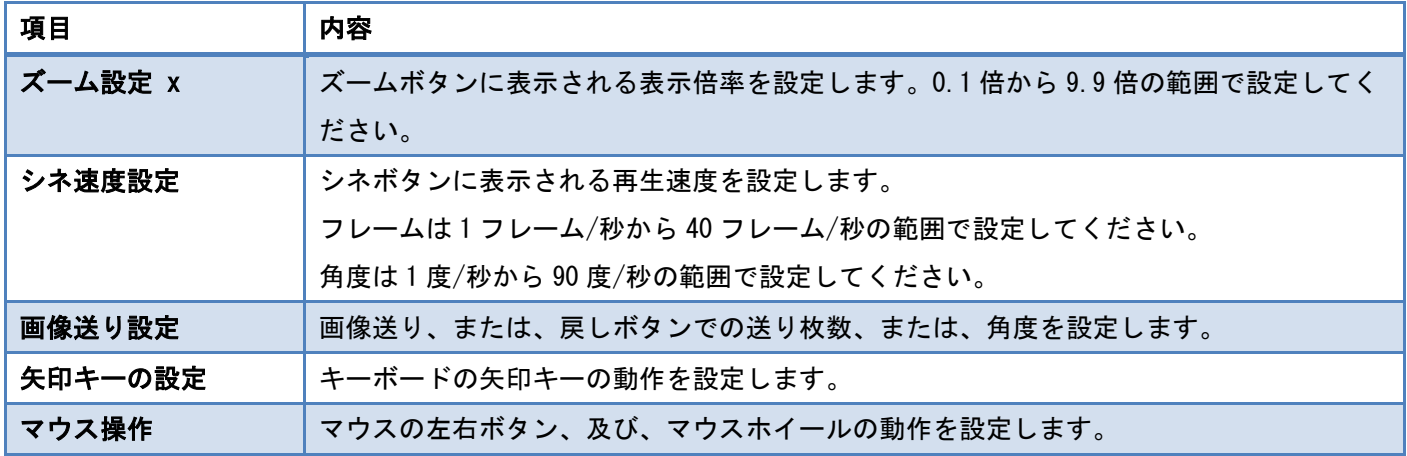

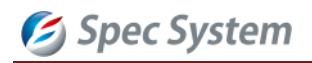

株式会社 スペック・システム

〒 211-0002

神奈川県川崎市中原区上丸子山王町 2-1326

藤光ビル 2 階

電話: 044-750-0151(代表)